# ペディグラス新システム

# 受講者用 <第**1**版>

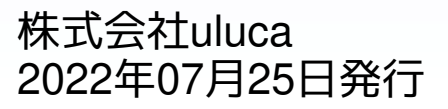

# 目次

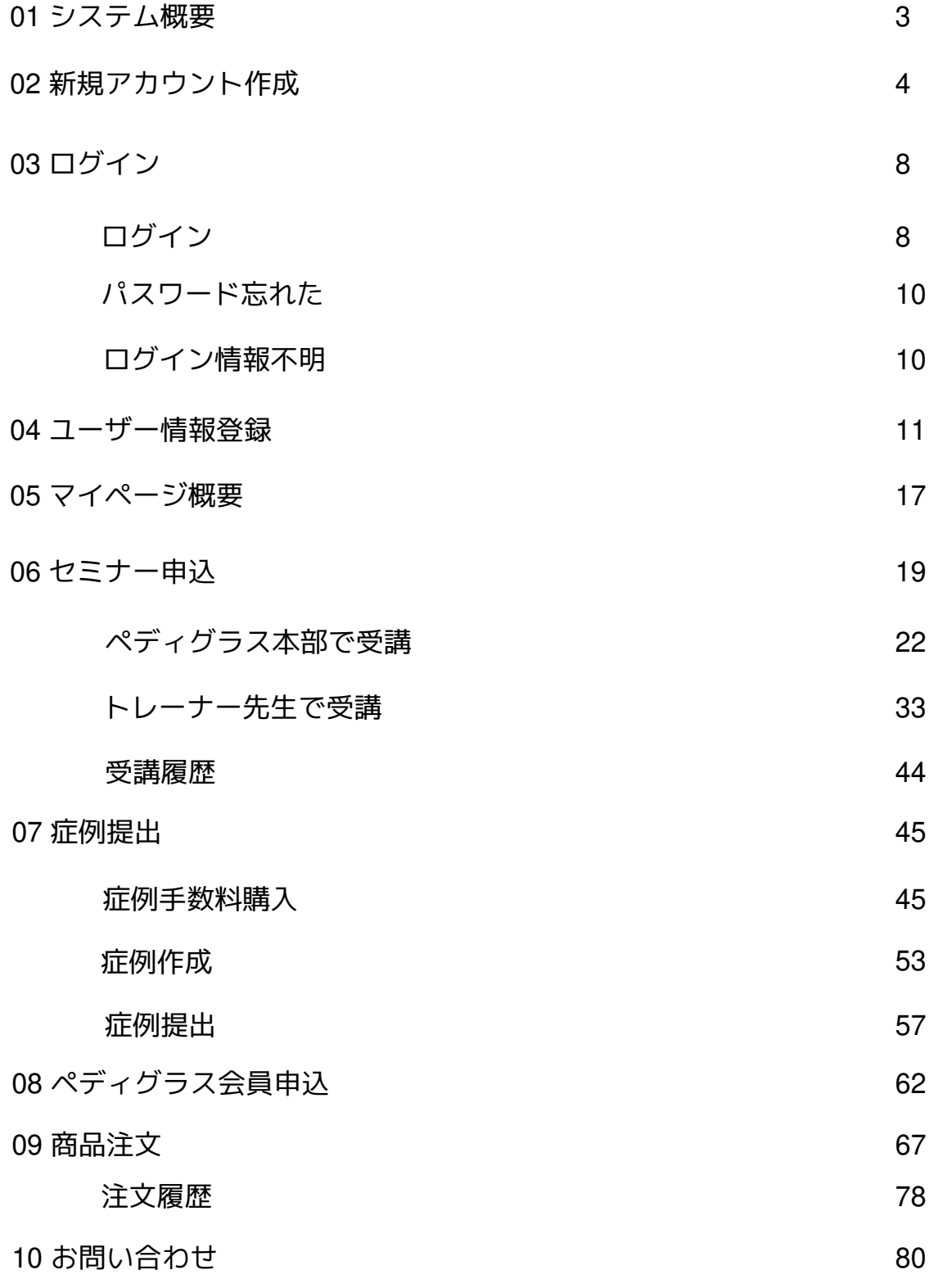

本マニュアルの内容は今後のシステムアップデートによりレイアウトや機能 が変更になる場合がございます(2022年7月25日 現在)

### **01** システム概要

本システムでは各受講生ごとにアカウント、マイページを作成し、 セミナーの申込、 症例の提出、商品の発注を行います

本システムはパソコン、タブレット、スマートフォンのブラウザでお使いいただくこ とができます

また基本的にどのブラウザ(Google Chrome、Microsoft Edge、FireFox、Safariなど)に も対応しておりますが、GoogleChrome最新版を推奨しております

※本マニュアルの画像はスマートフォンのイメージになります

#### ※注意事項

・本システム導入後はセミナーの申込、症例の提出、商品の発注等のお手続きは本シ ステムを通じて行われますので、あらかじめご了承ください。(従来の書類のやり取り は廃止となります)

・システムの入力項目について 入力項目の中に「※」マークの付いたものは必須となりますので、入力しなければ登 録することができません

・マイページのアクセス マページのへは下記URLよりアクセスできます https://my.pediglass.net

#### ・お気に入り登録

本システムのURLをお気に入りに登録することで、アクセスの度にURLを入力する手 間を省くことができます。 各ブラウザのお気に入り登録手順

「Google Chrome」https://onl.la/LSX3A2r

「Microsoft Edge」 https://onl.la/BUkzuzt

「FireFox」https://onl.la/UR4eSHS

「Safari」https://onl.la/bnei25g

本システムの利用にあたり新規アカウントの作成を行います

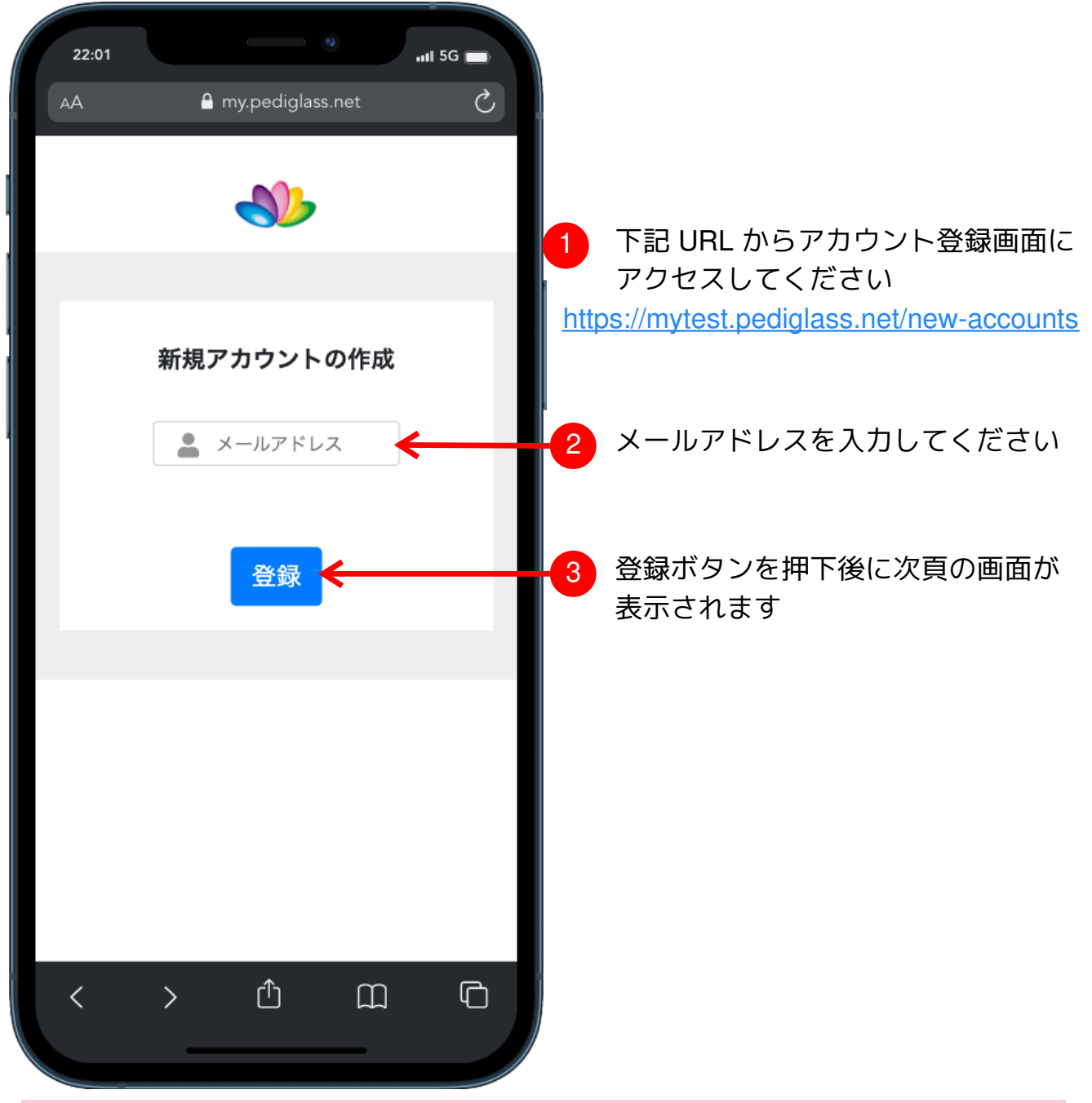

・既にアカウント登録済みのメールアレスは登録できません

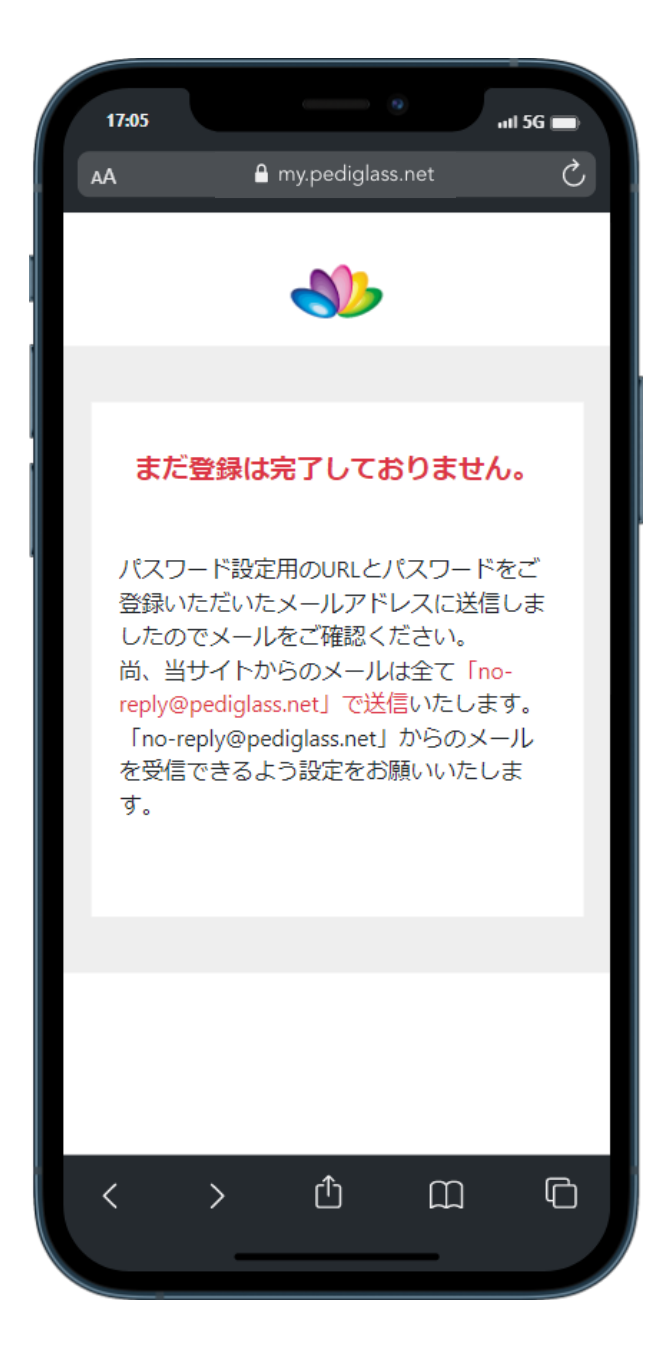

### 入力されたメールアドレスにメールが 送られます

確認メールが届いているか ご確認ください

パスワード再設定

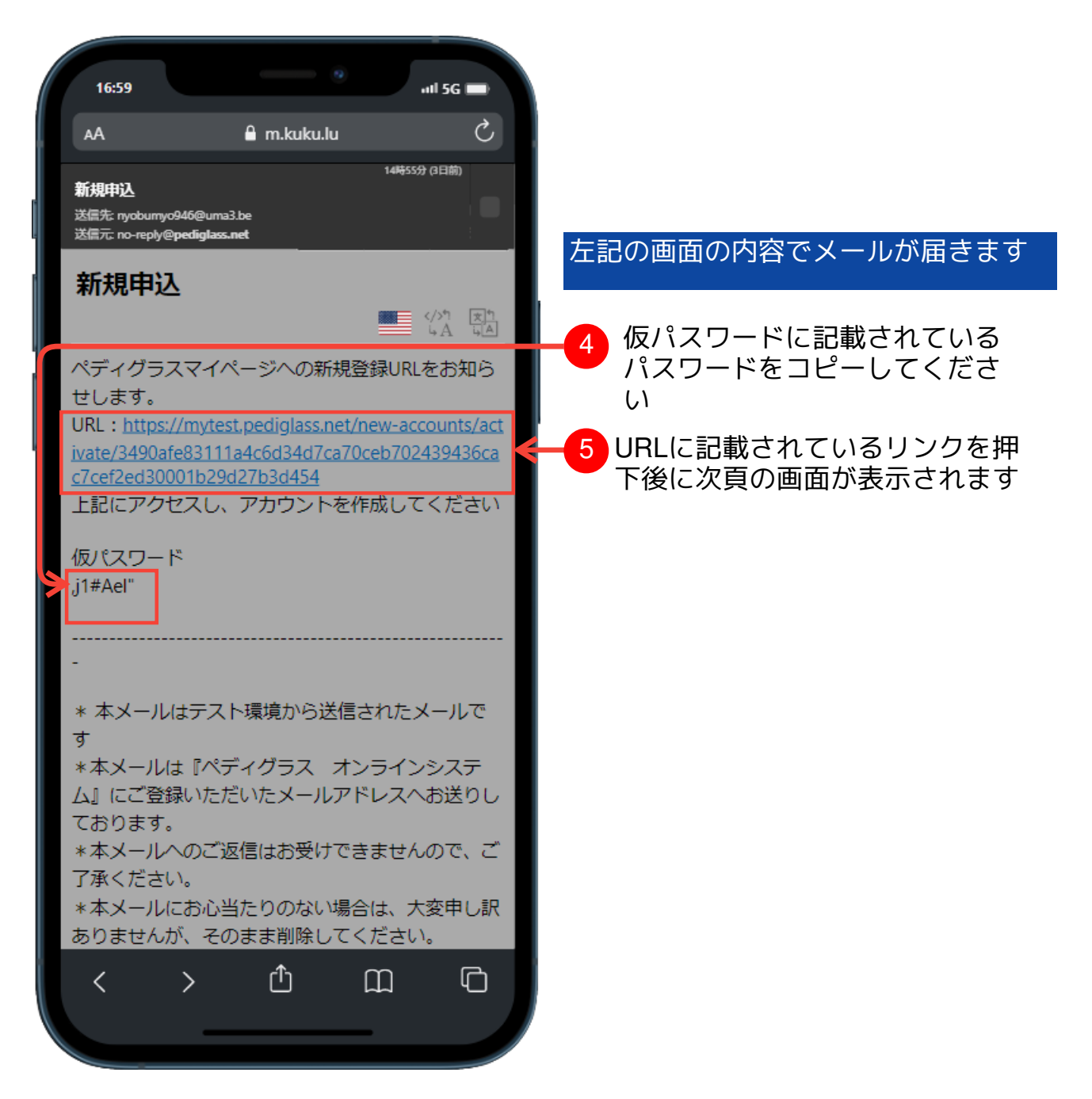

パスワード再設定

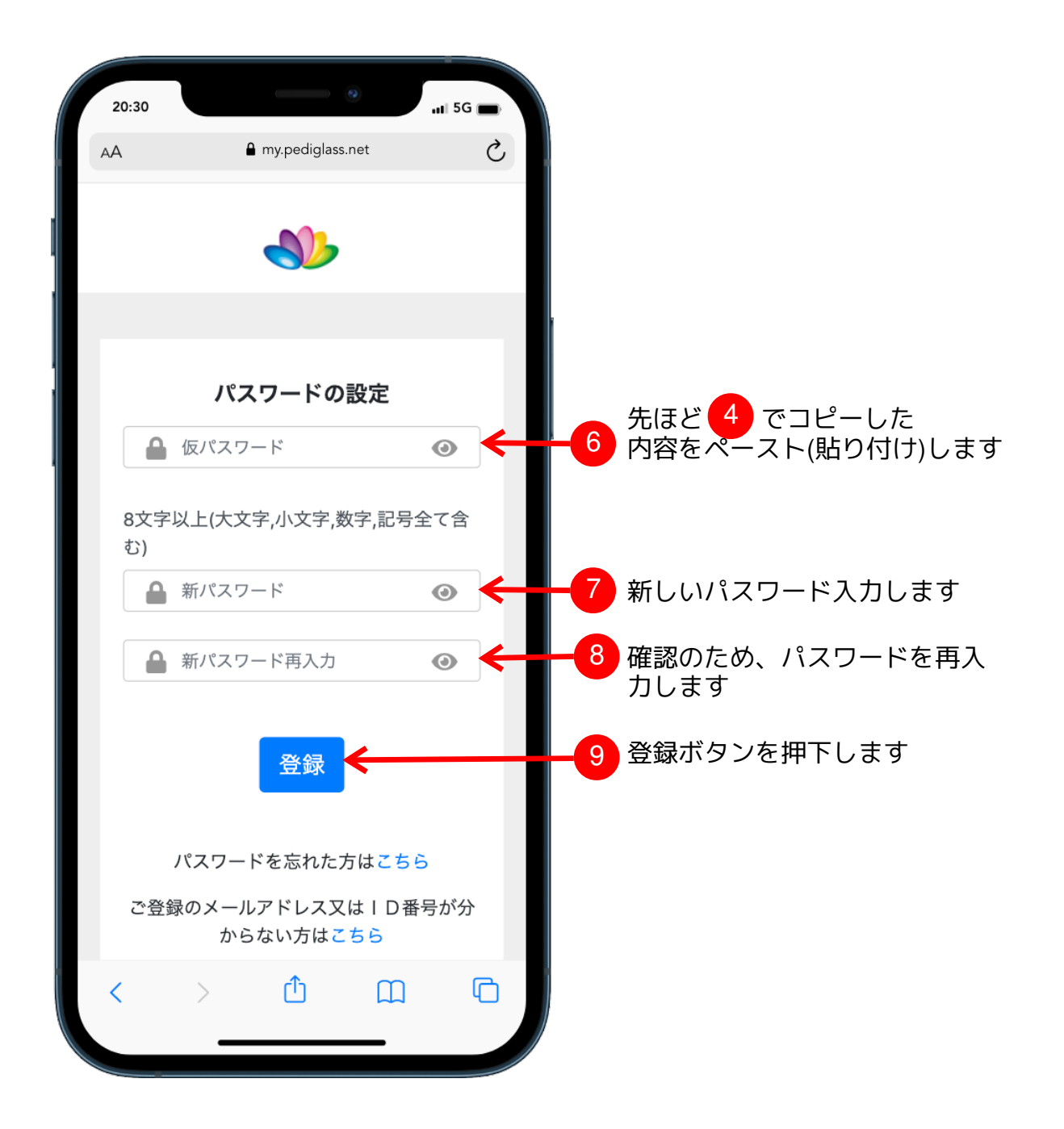

・パスワードは8文字以上で大文字、小文字、数字、記号の全てを含む必要があり ます ・入力欄右のアイコン押下で入力したパスワードを確認することができます

# ログイン

### 初回ログイン

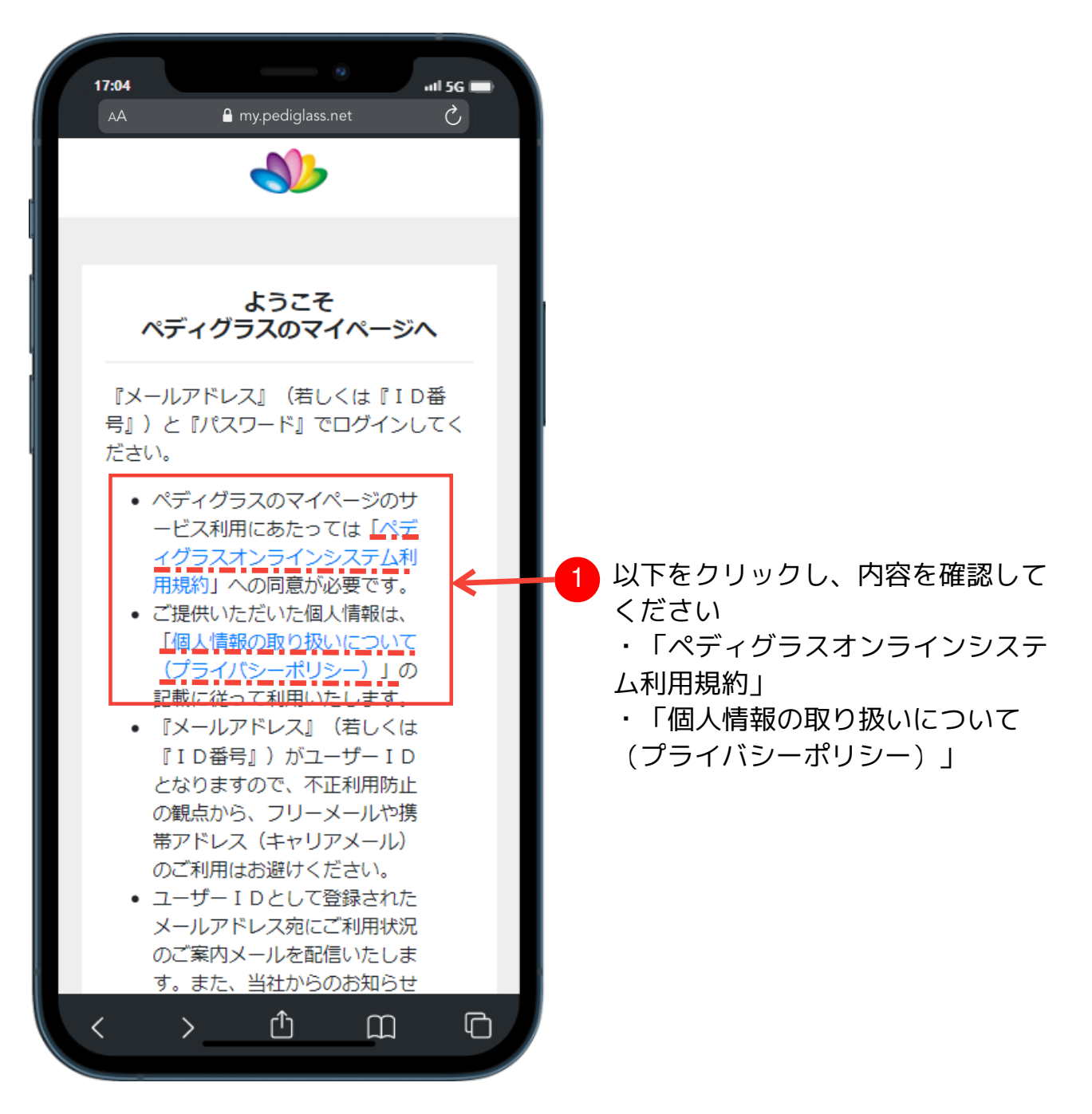

# ログイン

初回ログイン

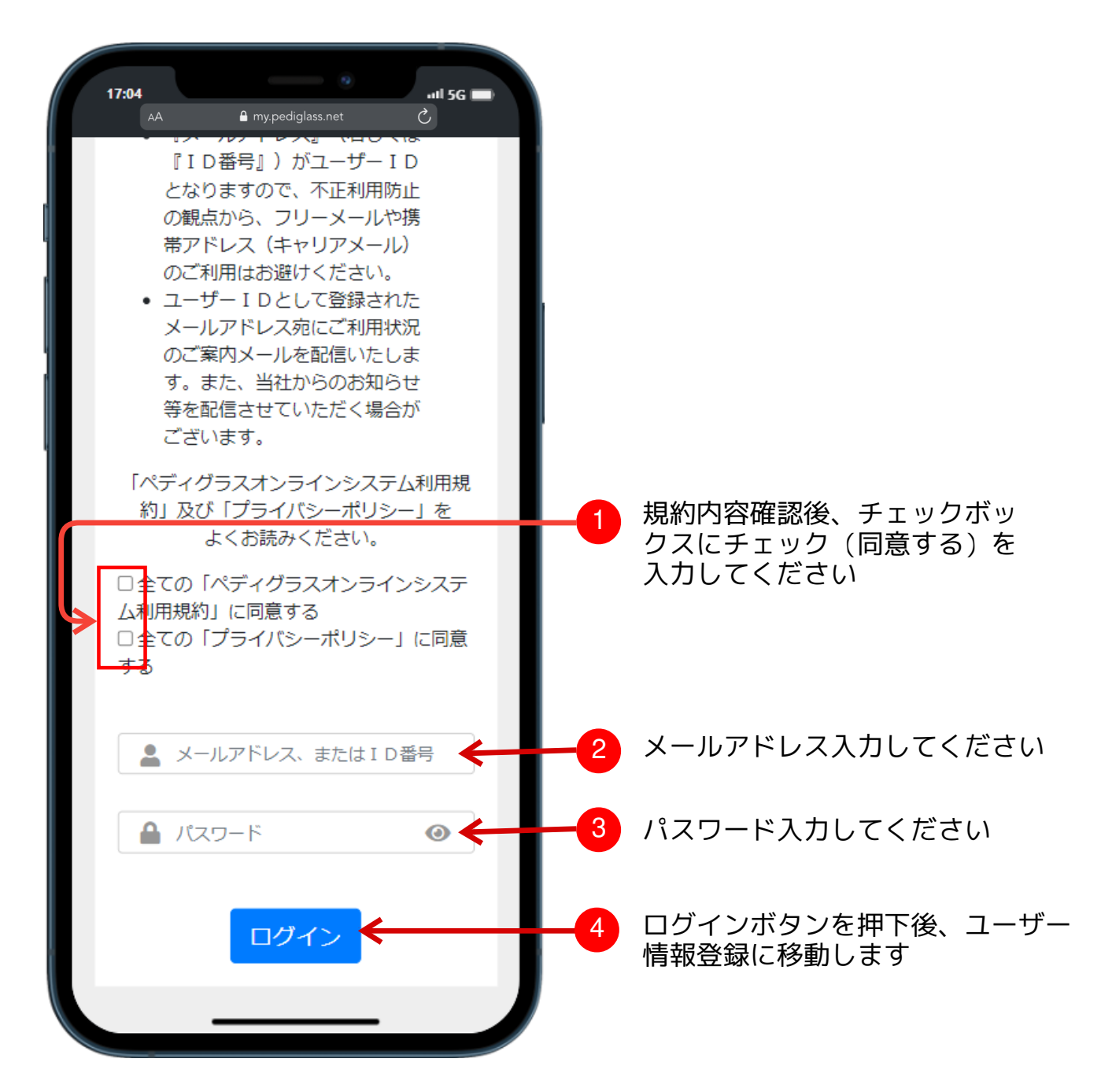

# ログイン

ログイン(**2**回目からのログイン画面) 新規作成されたアカウントでシステムへログインします

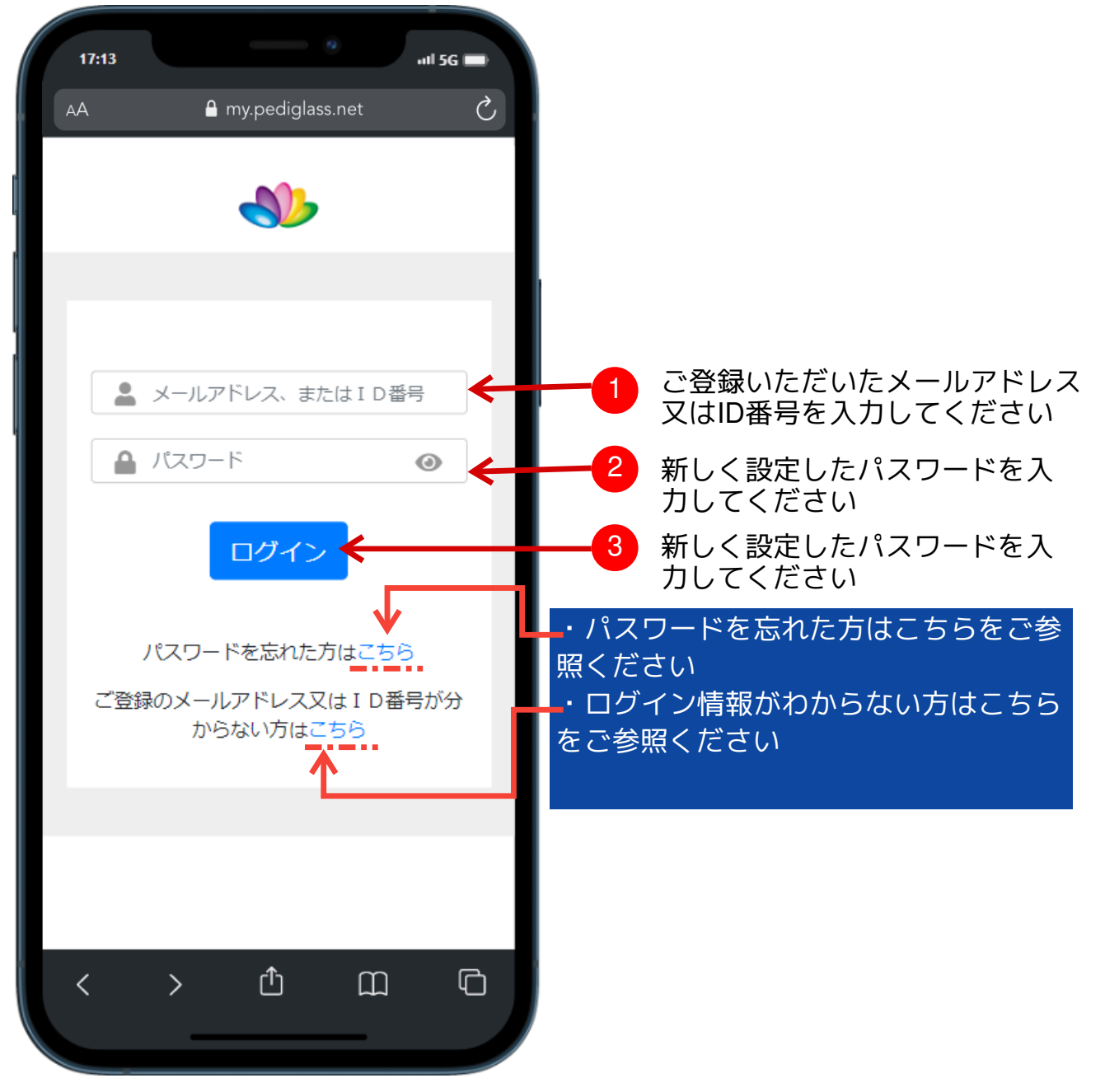

ユーザー情報登

録 ユーザー情報新規登録

![](_page_10_Picture_98.jpeg)

- ・「※」で表示されている入力項目は必須項目となります
- ・アカウント情報登録後は生年月日を変更することはできません
- ・18歳未満は登録できないため、当年から18年未満の年は選択できません
- ・ 既に登録されている携帯番号は登録できません
- ・書類の送付先選択によって必須入力項目が変わります

![](_page_11_Picture_45.jpeg)

ユーザー情報登録

### ユーザー情報新規登録

![](_page_12_Picture_40.jpeg)

ユーザー情報登録

登録内容確認

![](_page_13_Picture_16.jpeg)

ユーザー情報登録

#### 登録内容確認

![](_page_14_Picture_45.jpeg)

・氏名、生年月日、顔写真は登録後、変更できません ・登録後に変更をご希望の際は以下へご連絡ください 「ペディグラス本部 06-6886-5268 ガイダンスに沿って⑨番を押してください」

ユーザー情報登

#### ユーザー情報登録完了

![](_page_15_Picture_34.jpeg)

#### マイページ概要  $1:53$  $\blacksquare$  5G my.pediglass.net  $\mathcal{C}$  $AA$ ● 1 D番号 : 31005044  $\begin{array}{c} \text{I} \\ \text{I} \\ \text{I} \end{array} \begin{array}{c} \text{I} \\ \text{I} \\ \text{I} \end{array} \begin{array}{c} \text{I} \\ \text{I} \\ \text{I} \end{array} \begin{array}{c} \text{I} \\ \text{I} \\ \text{I} \end{array} \begin{array}{c} \text{I} \\ \text{I} \\ \text{I} \end{array}$ →ホーム● 受講履歴 注文履歴 スクール ブライバシー 規約関連す  $\frac{2}{2}$   $\frac{3}{2}$ セミナー申込 5  $6$ その他 2022/07/18(月) 受講履歴 2 **【ご登録ありがとうございます】 7**  $\overline{\phantom{a}}$ 症例提出 8 松本 たく 様のメニュー <mark>定例提出</mark> - <sup>アコイル打造士</sup><br>巻き爪<br>補正ベ 陥入爪 概元上<br>- シッ 陥入爪 げ 商品のご注文 商品のご注文 9 注文履歴 3 お客様情報変更 15 パスワード変更 16  $xyt-y$  10  $xyt-y$ お問い合わせ 11 12<br>込 ペディグラス会員<br>のご案内 ログアウト 18 セミナー申込 ᠿ  $\square$  $\Box$  $\langle$  $\,$  $\overline{56}$  $1:58$  $\circ$ 1  $\overline{\mathbf{z}}$ <br> $\overline{\mathbf{z}}$   $\overline{\mathbf{z}}$   $\overline{\$ 「ライバシー│ 規約関連▼<br>ポリシー 2 3 3 3 4 7 1 5 <sup>视的阅读</sup> 6 13  $\rightarrow$

![](_page_16_Picture_235.jpeg)

 $\overline{1}$  5G

![](_page_17_Picture_113.jpeg)

セミナー一覧

ご希望のセミナーをクリックしてください

![](_page_18_Figure_3.jpeg)

セミナー申込

**※**ぺーシックコース申込の場合

![](_page_19_Picture_3.jpeg)

# セミナー申し込み

![](_page_20_Picture_2.jpeg)

セミナー申込

受講スクール選択 **※**ペディグラス本部で受講のケース

![](_page_21_Picture_3.jpeg)

#### セミナー受講日選

#### **※**ペディグラス本部で受講のケース

![](_page_22_Picture_4.jpeg)

セミナー申込手続き **※**ペディグラス本部で受講場合

![](_page_23_Picture_2.jpeg)

#### セミナー申込手続き **※**ペディグラス本部で受講場合

![](_page_24_Figure_2.jpeg)

セミナー申込手続き **※**ペディグラス本部で受講のケース

#### ※「お支払い方法」が振り込みの場合

![](_page_25_Picture_3.jpeg)

・申込完了後、担当者から連絡致します

・振込金額、振込先をメール、またはマイページからお知らせしますので、その 前にお振込みなさらぬようお気をつけください

セミナー申込

セミナー申込手続き **※**ペディグラス本部で受講のケース

※「お支払い方法」がカードの場合

![](_page_26_Picture_3.jpeg)

・申込完了後、担当者から連絡致します

・振込金額、振込先をメール、またはマイページからお知らせしますので、その 前にお振込みなさらぬようお気をつけください

セミナー申込確認 **※**ペディグラス本部で受講のケース

![](_page_27_Picture_2.jpeg)

申込内容、お支払い方法をご確認いただき、問題なければ「規約」ボタン をクリックして、次のページへ遷移します

・規約に同意されない場合、「申込」することができません

![](_page_28_Picture_2.jpeg)

#### 規約内容確認

![](_page_29_Picture_2.jpeg)

「ペディグラステクノロジー利用規約」内 容をご確認のうえ、「同意する」ボタンを クリックしてください

・規約の内容について、ご不明な点がございましたら本部までご連絡お願いいたしま す ・同意いただかなければシステムがご利用いただけません、何卒ご理解のほど宜しく

お願いいたします

![](_page_30_Picture_2.jpeg)

![](_page_31_Picture_2.jpeg)

・この時点ではまだセミナーの申し込みは完了しておりません、ペディグラスから 連絡をお待ちください

・メール、又はお電話にて連絡致します、必要確認してください

・マイページのホーム画面、及び受講履歴メニューから今回申込された内容をご確 認頂けます

セミナー申込

### 受講スクール選択

**※**ペディグラス本部以外で受講のケース(他スクール)

![](_page_32_Picture_3.jpeg)

セミナー申込

### 受講スクール選択

**※**ペディグラス本部以外で受講のケース(他スクール)

![](_page_33_Picture_3.jpeg)

![](_page_33_Picture_4.jpeg)

セミナー申込

### 受講スクール選択 **※**ペディグラス本部以外で受講のケース(他スクール)

![](_page_34_Picture_2.jpeg)

セミナー申込

#### 受講スクール選択

**※**ペディグラス本部以外で受講のケース(他スクール)

![](_page_35_Picture_4.jpeg)

トレーナーの情報をご確認いただき、 「このトレーナーへ申込」をクリック しますと、下図の画面になります
セミナー申込

#### 受講スクール選択

**※**ペディグラス本部以外で受講のケース(他スクール)

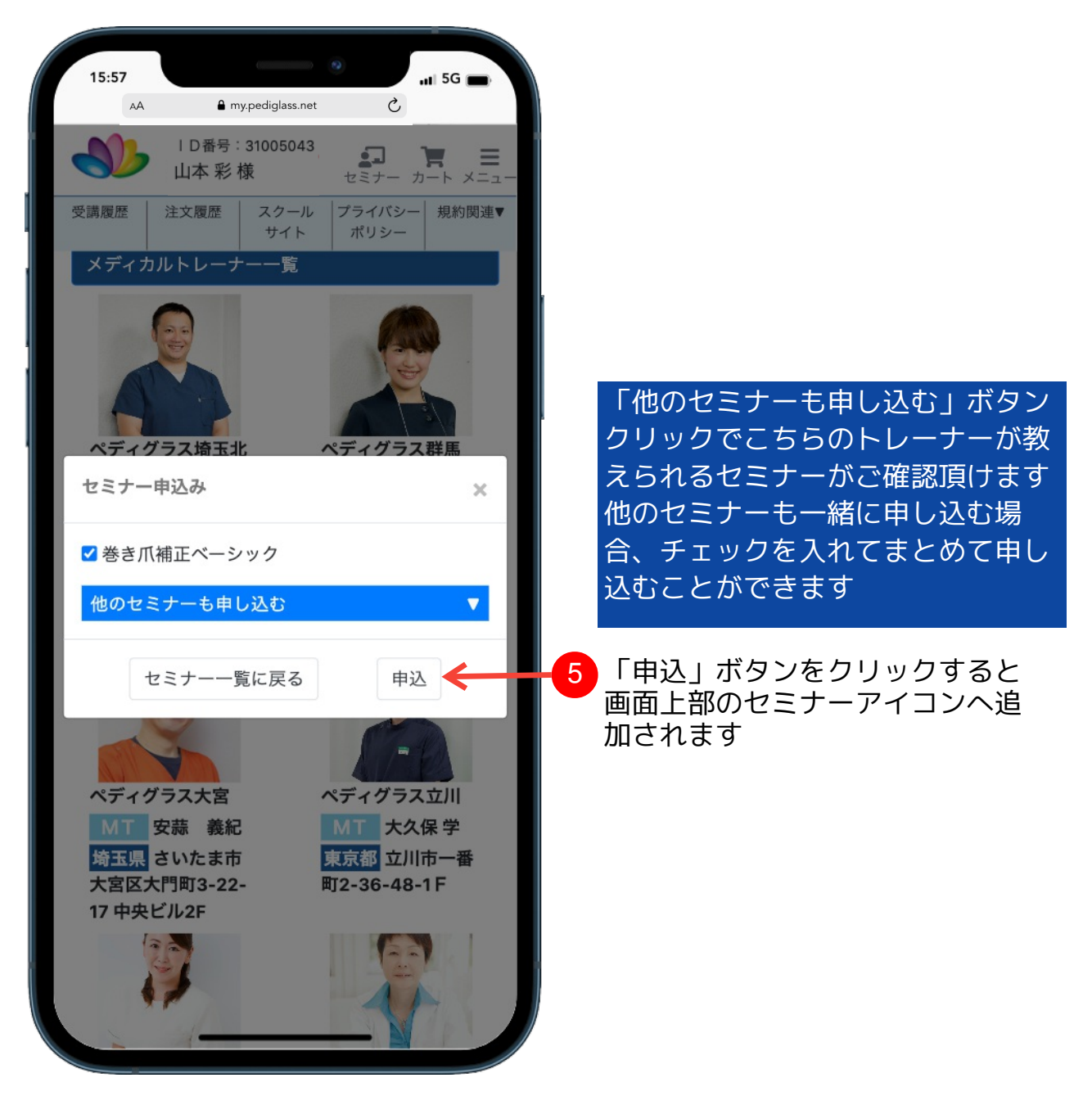

セミナー申込

#### 受講スクール選択

#### **※**ペディグラス本部以外で受講のケース(他スクール)

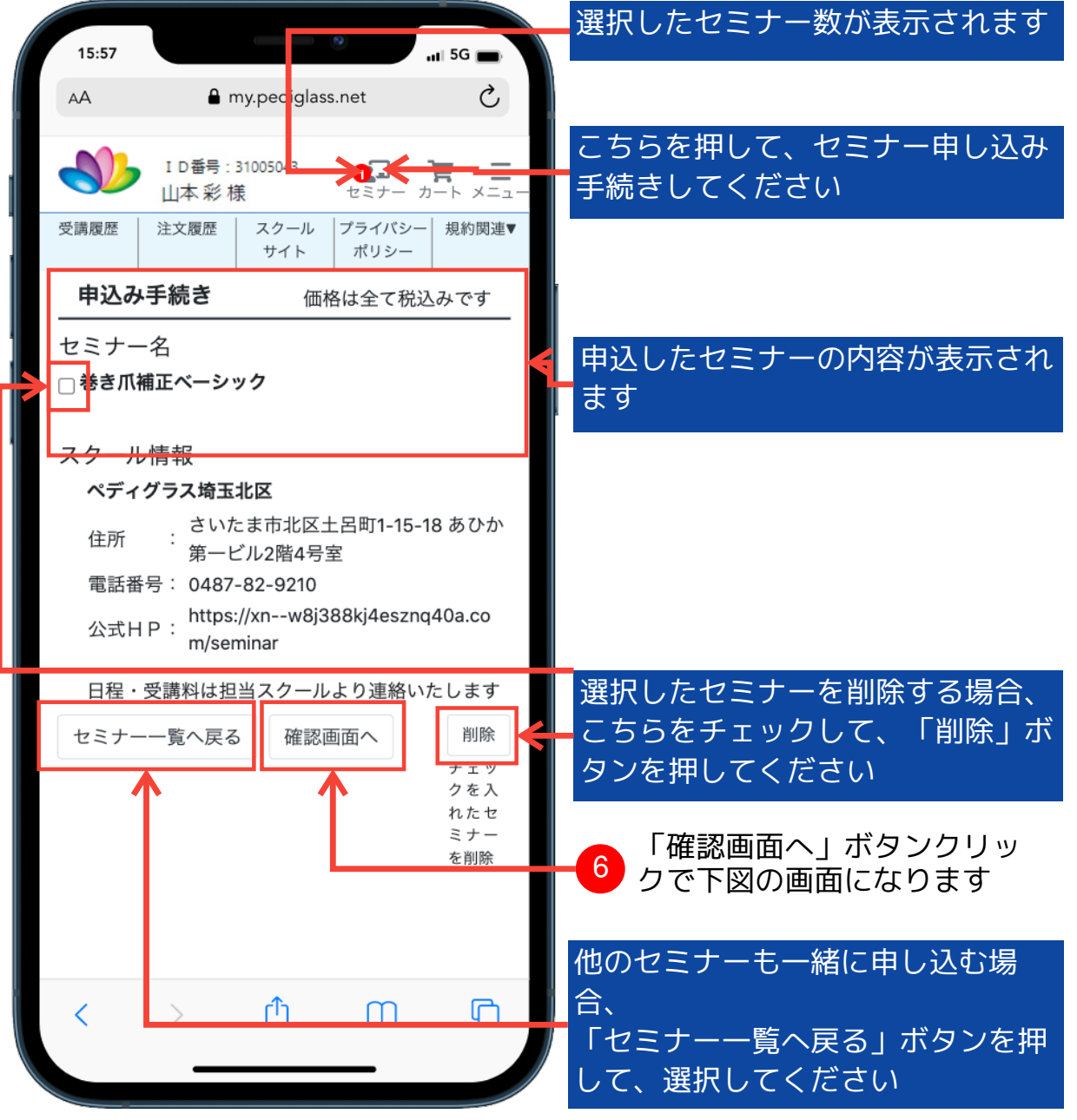

・お支払い方法、受講場所、料金についてはトレーナーにご確認ください

セミナー申込

最終確認

**※**ペディグラス本部以外で受講のケース(他スクール)

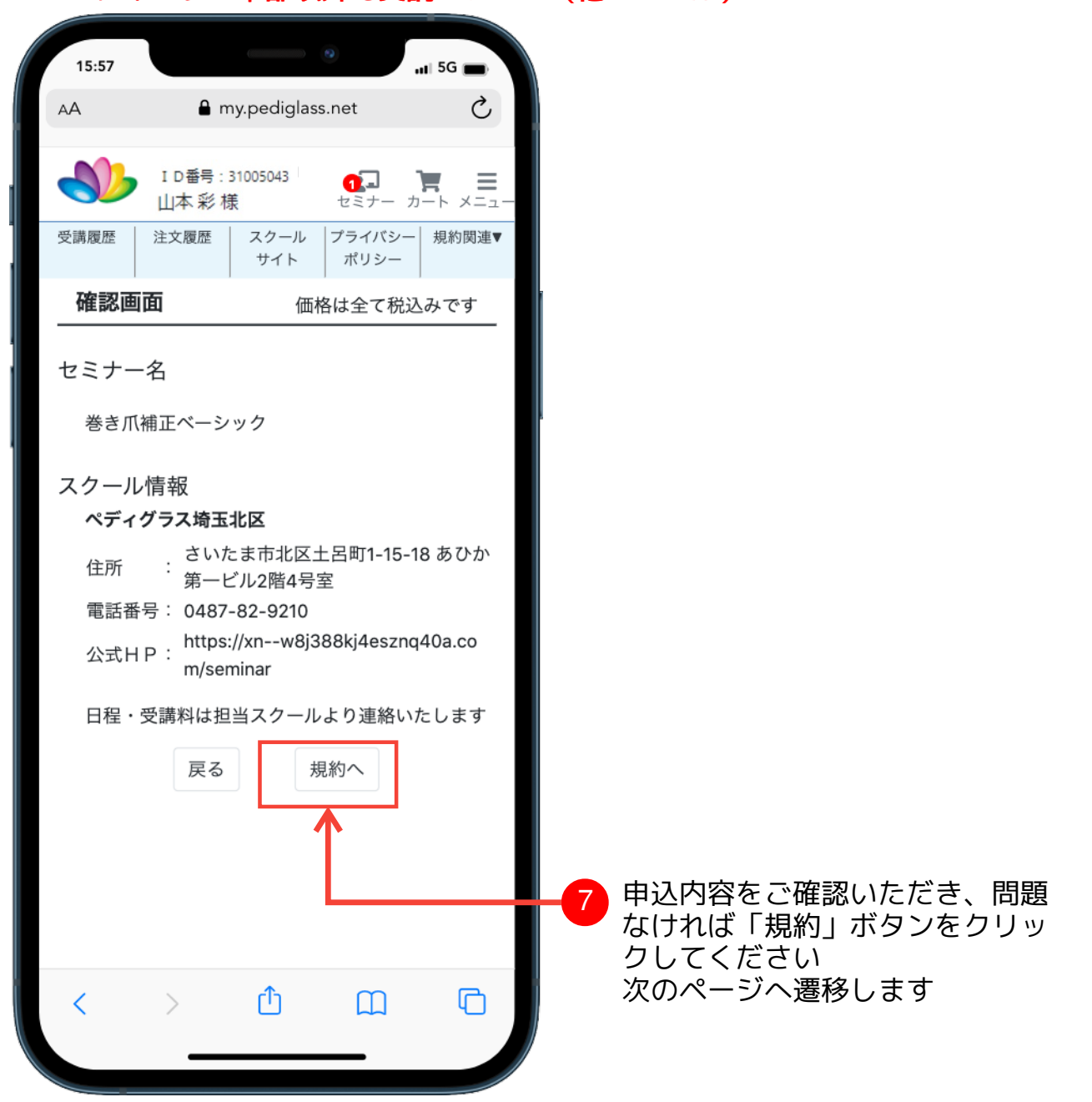

・規約に同意されない場合、「申込」することができません

### セミナー申込  $\cdot$  =  $\cdot$  +  $\cdot$

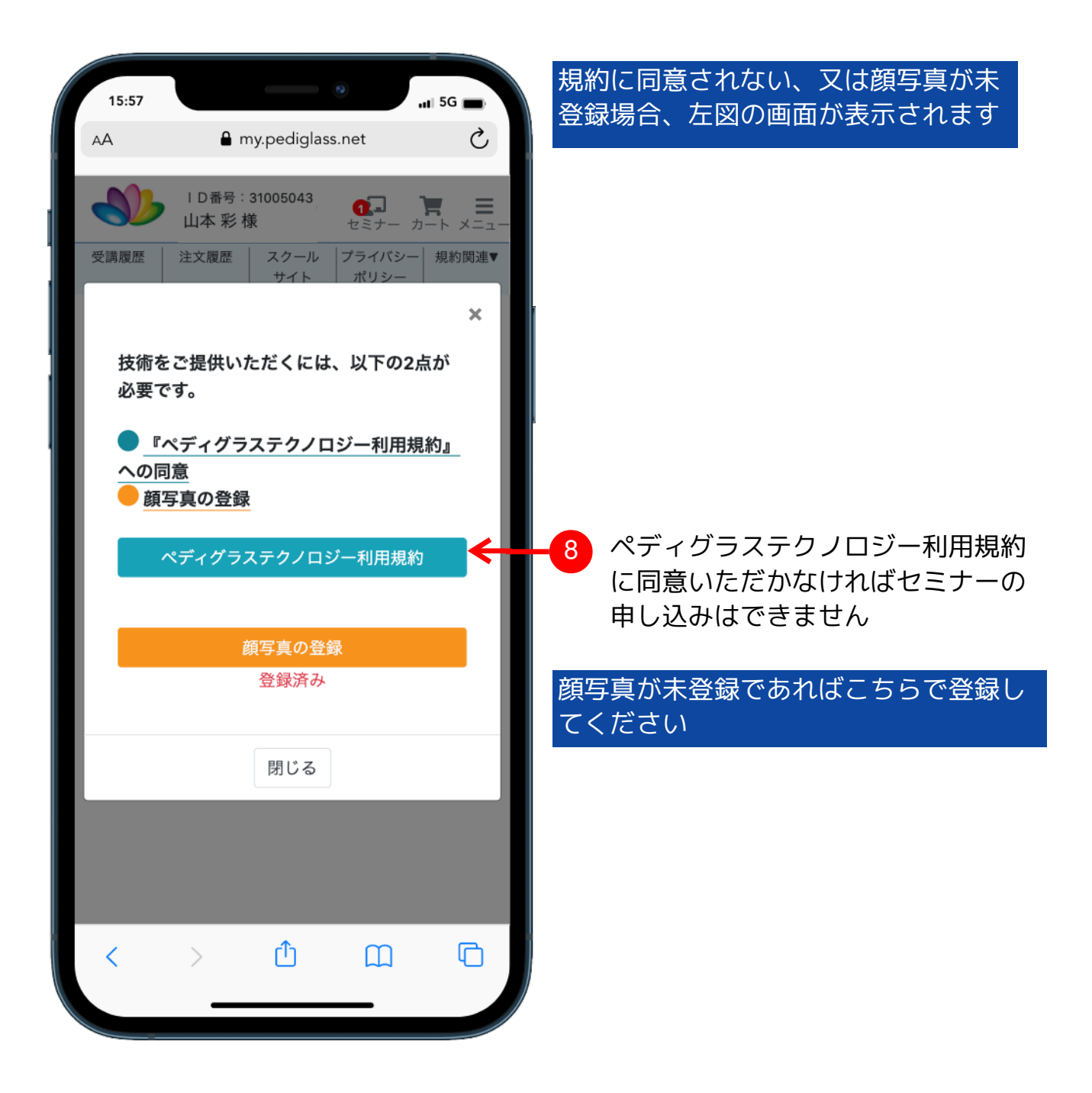

## セミナー申込

#### 規約内容確認

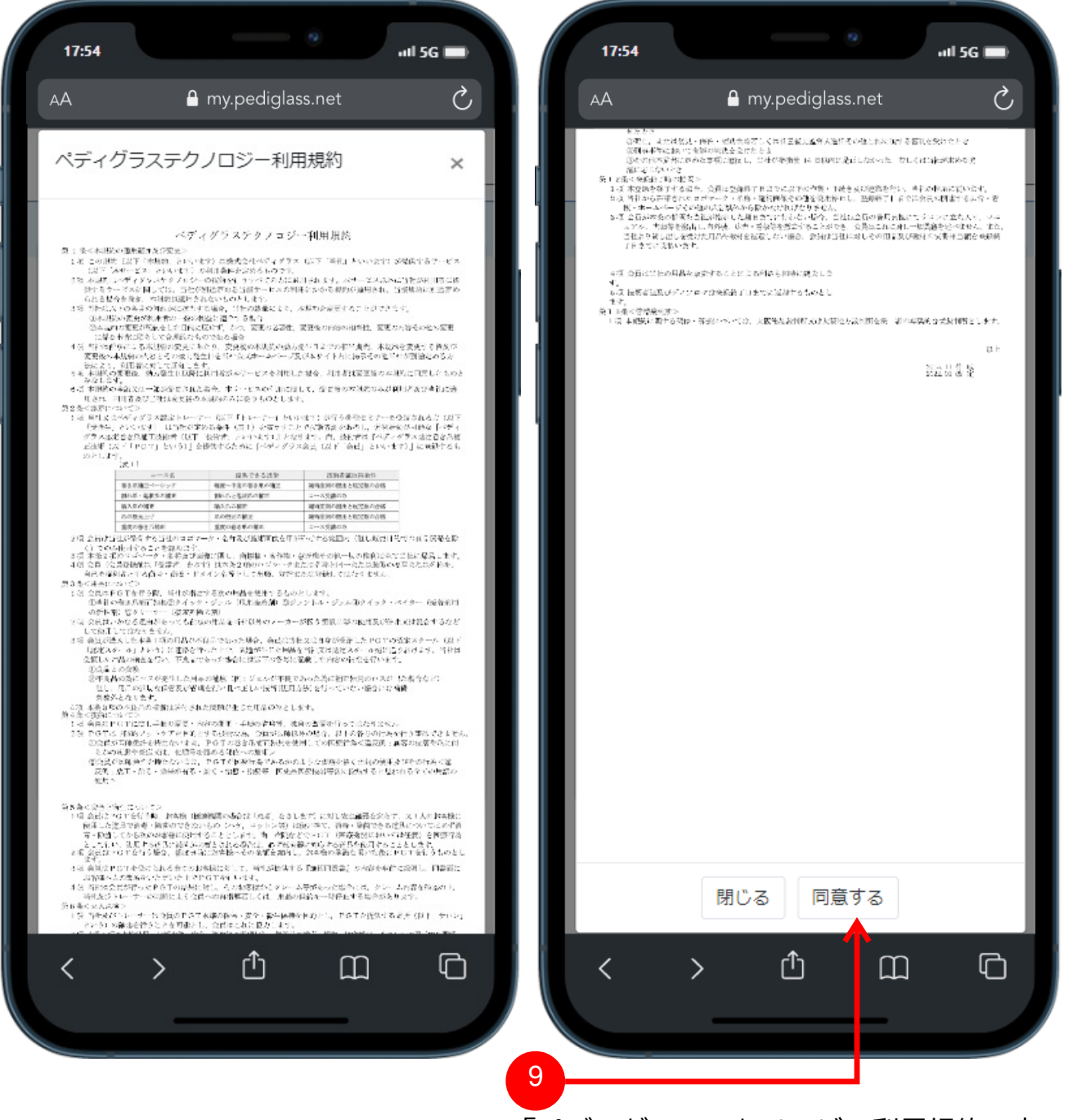

「ペディグラステクノロジー利用規約」内 容をご確認のうえ、「同意する」ボタンを クリックしてください

・規約の内容について、ご不明な点がございましたら本部までご連絡お願いいたしま す

・同意いただかなければシステムがご利用いただけません、何卒ご理解のほど宜しく お願いいたします

## セミナー申込

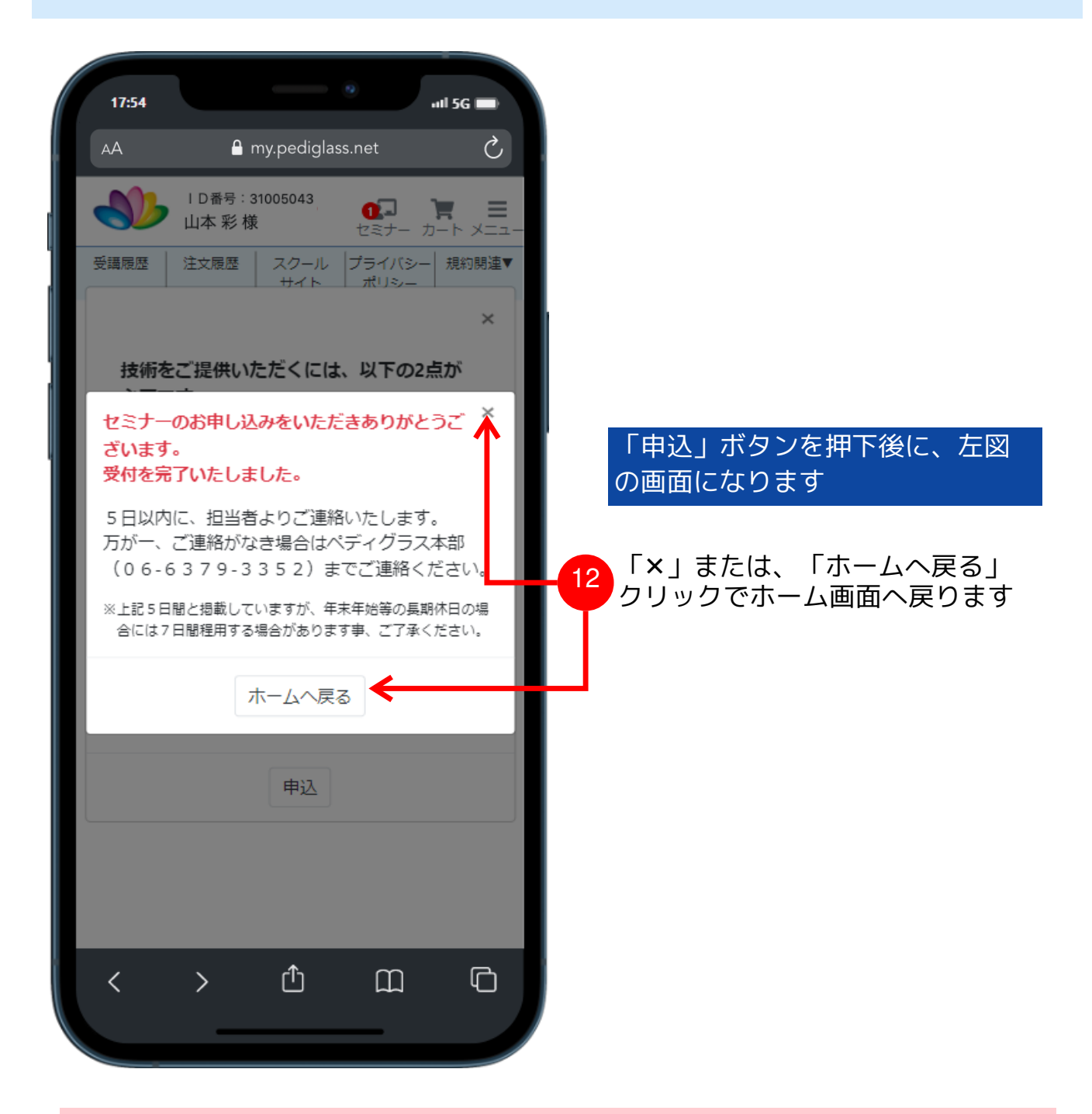

・トレーナーさんから連絡が届くまでにセミナー申込完了ではありません ・登録したメール、又は電話番後に連絡が届きますので、 必要確認してください ・マイページのホーム画面、受講履歴メニューから申し込みしたセミナーの状況も 確認可能ですので、ご確認してください

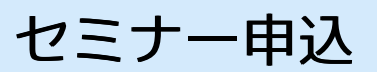

#### 申込手続き完了

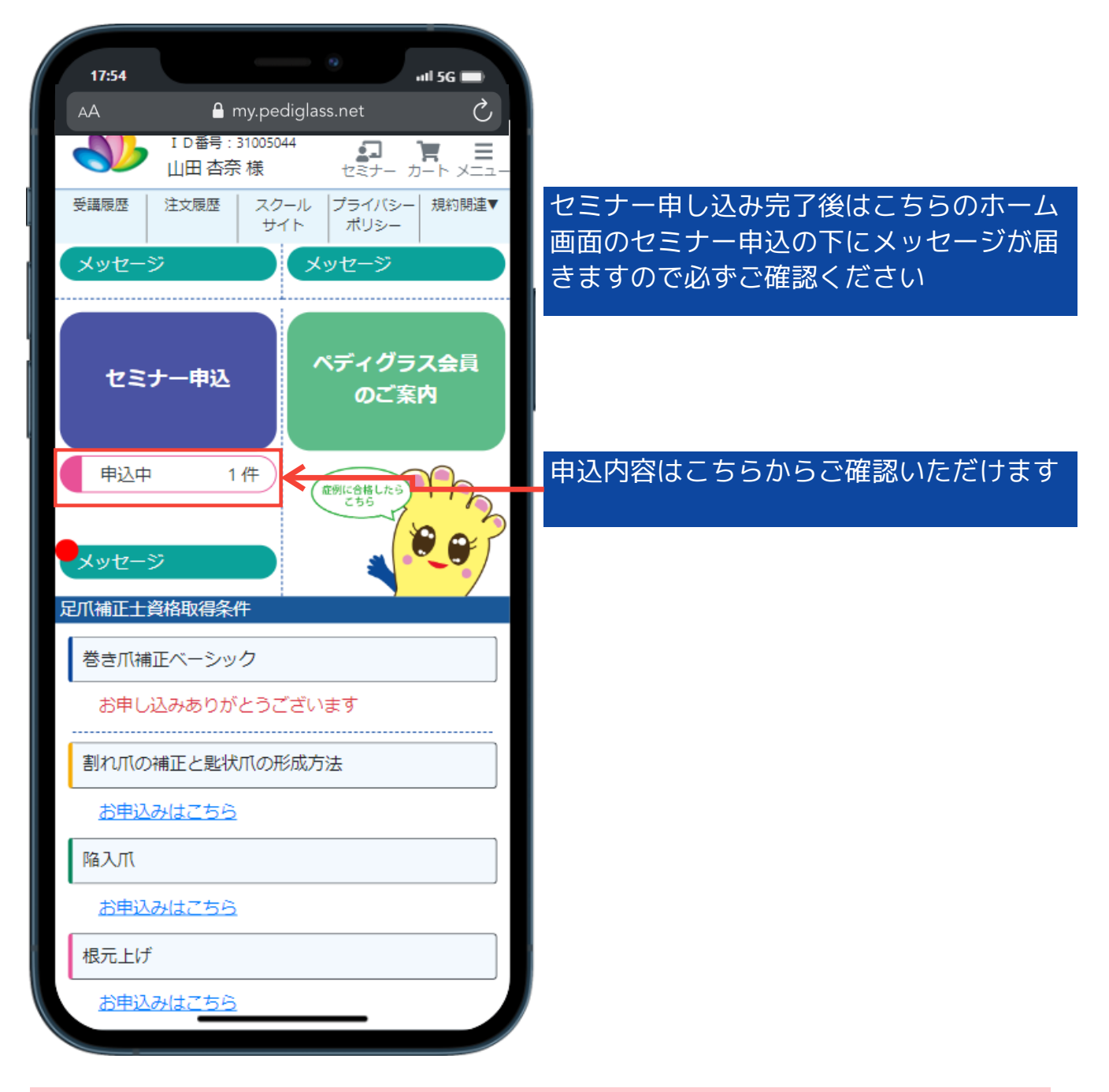

・申込後は基本キャンセルできません、キャンセルをご希望の際はペディグラス本 部まで(09059685675)ご連絡お願いいたします

## セミナー申込

#### セミナー受講履歴

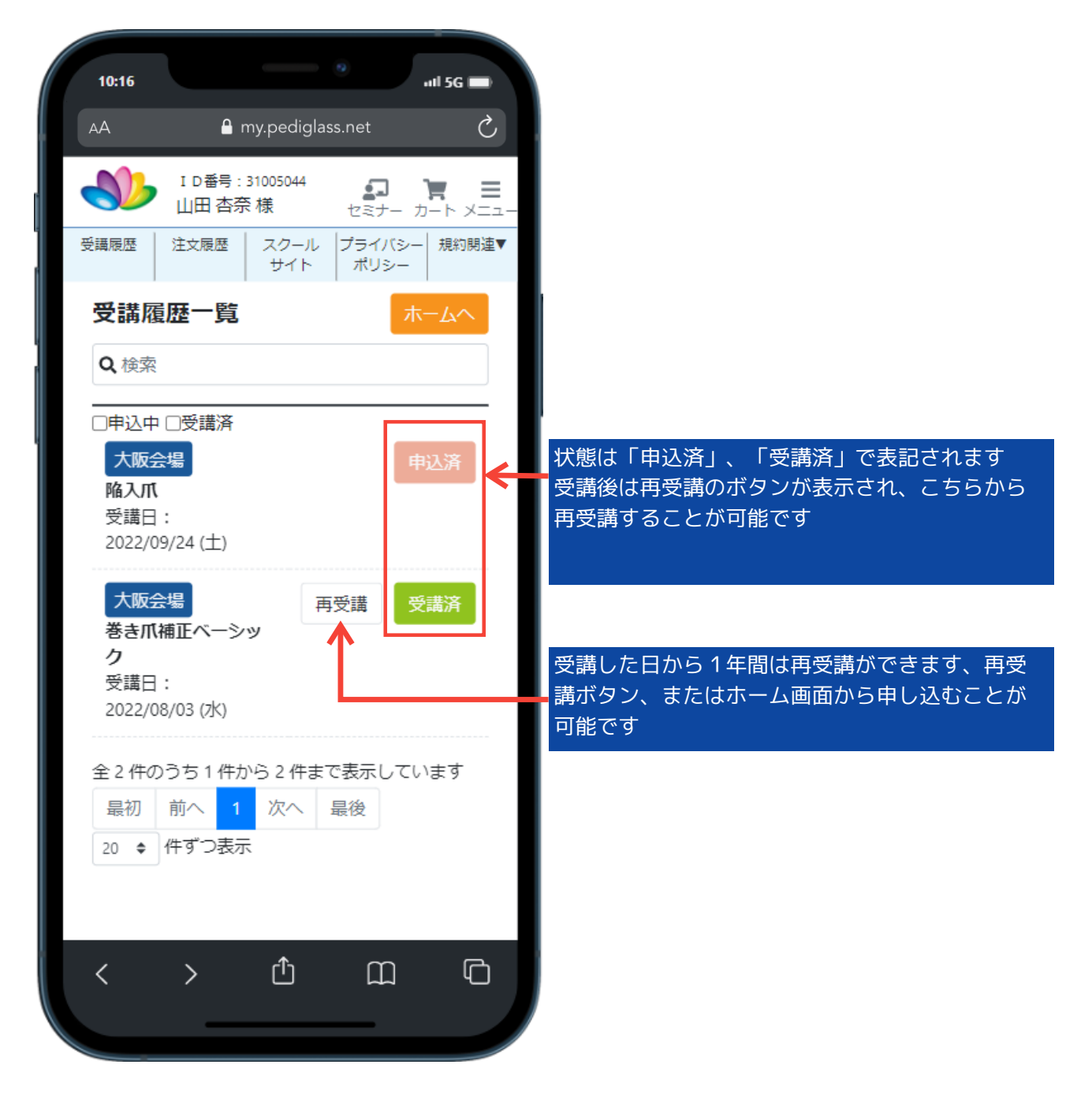

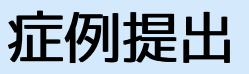

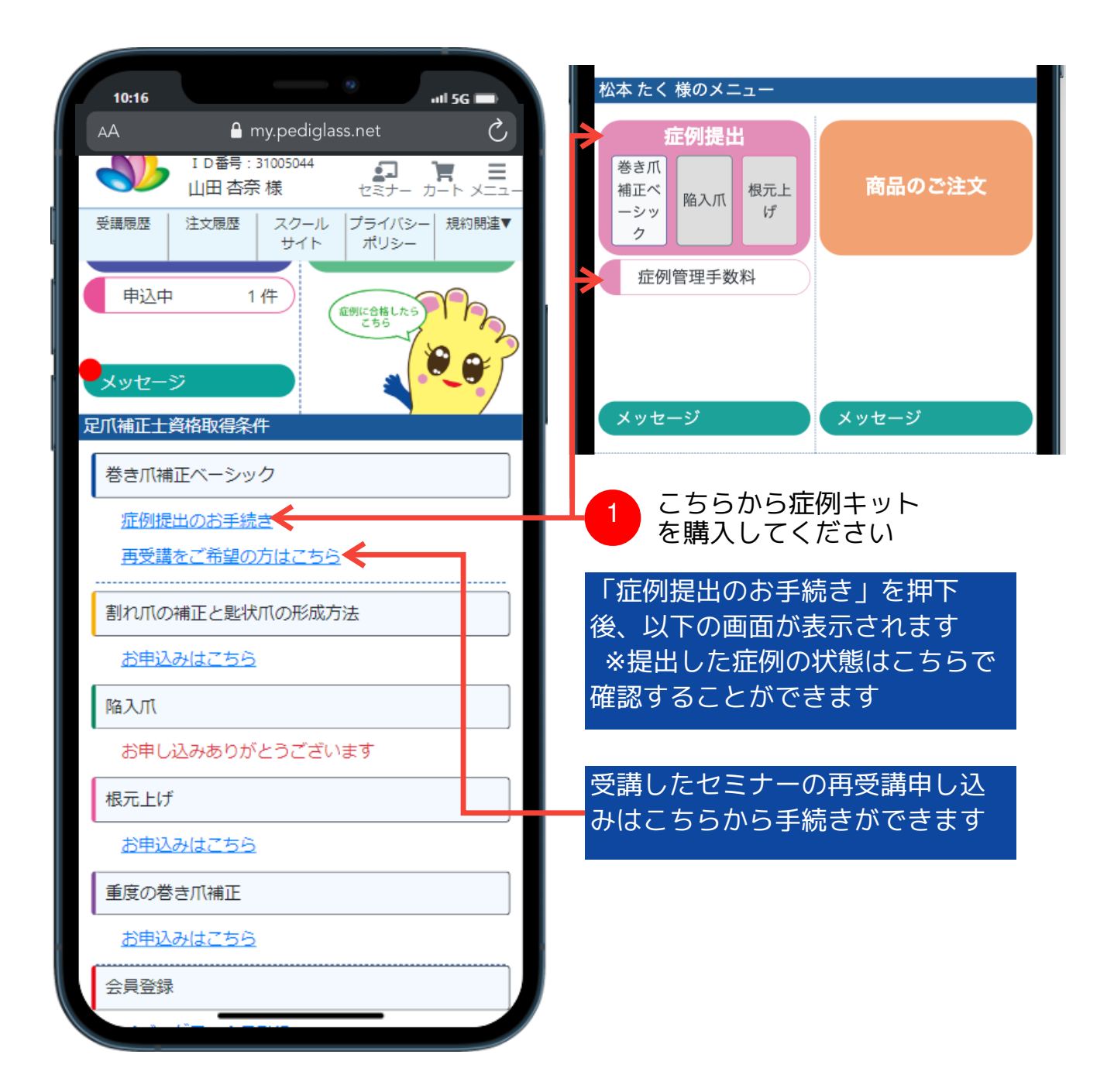

症例手数料購入

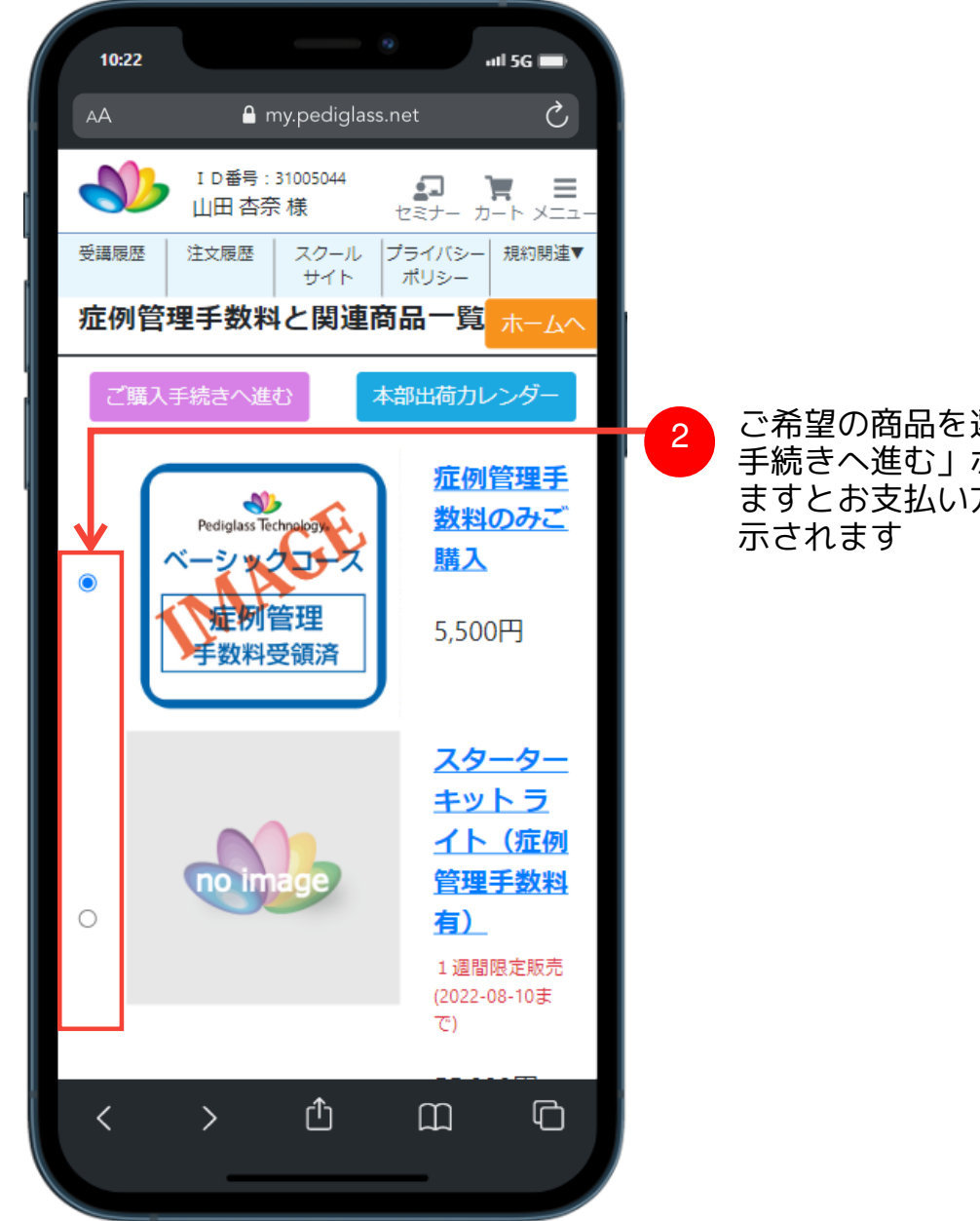

2 ご希望の商品を選択して、「ご購入 手続きへ進む」ボタンをクリックし ますとお支払い方法の選択画面が表

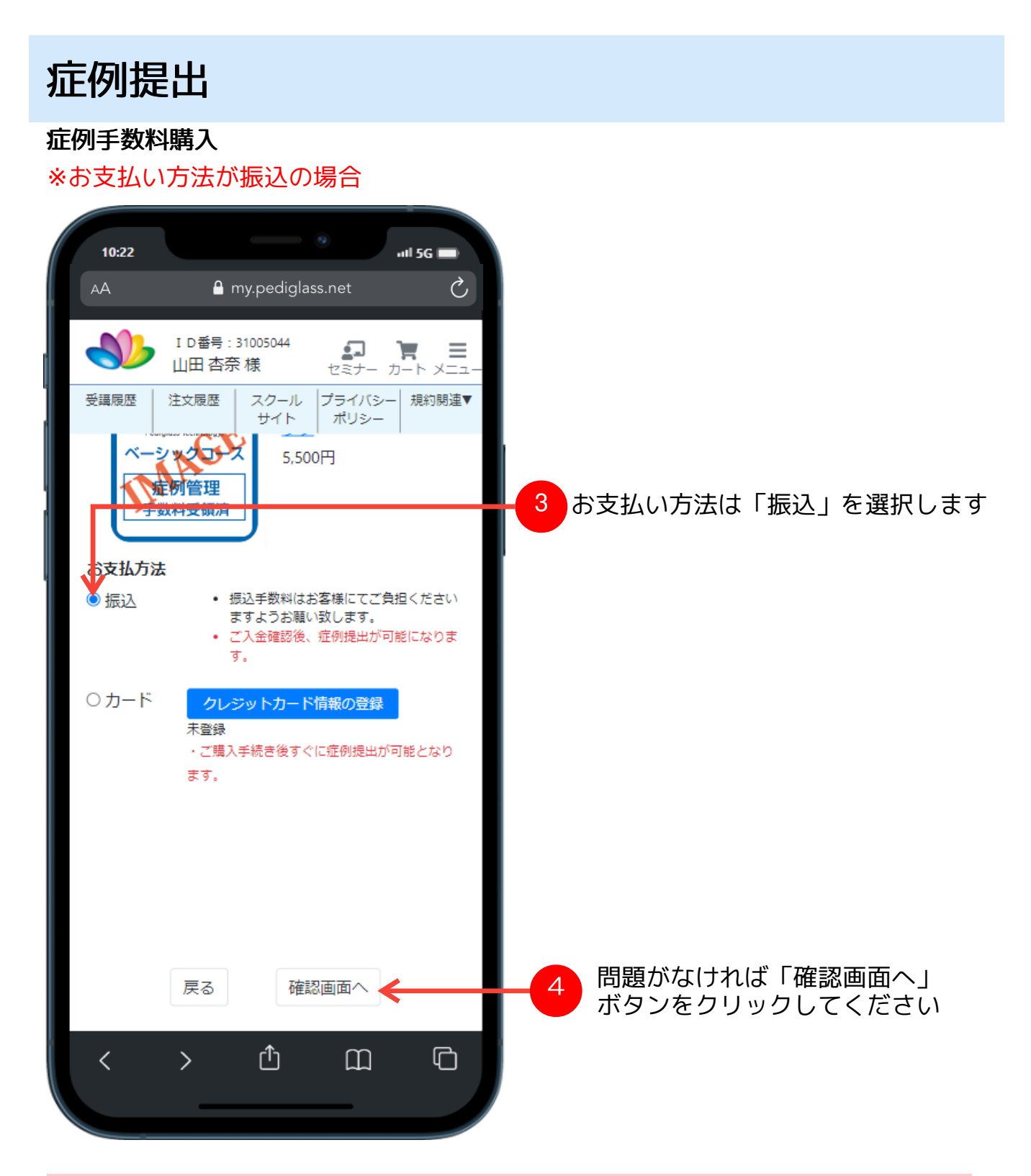

- ・カードはVISA、Master、JCB、AmericanExpress、DinersClubがご利用できます
- ・お支払い方法は決済の都度変更できます
- ・振込手数料はご負担くださいますようお願いします

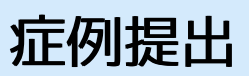

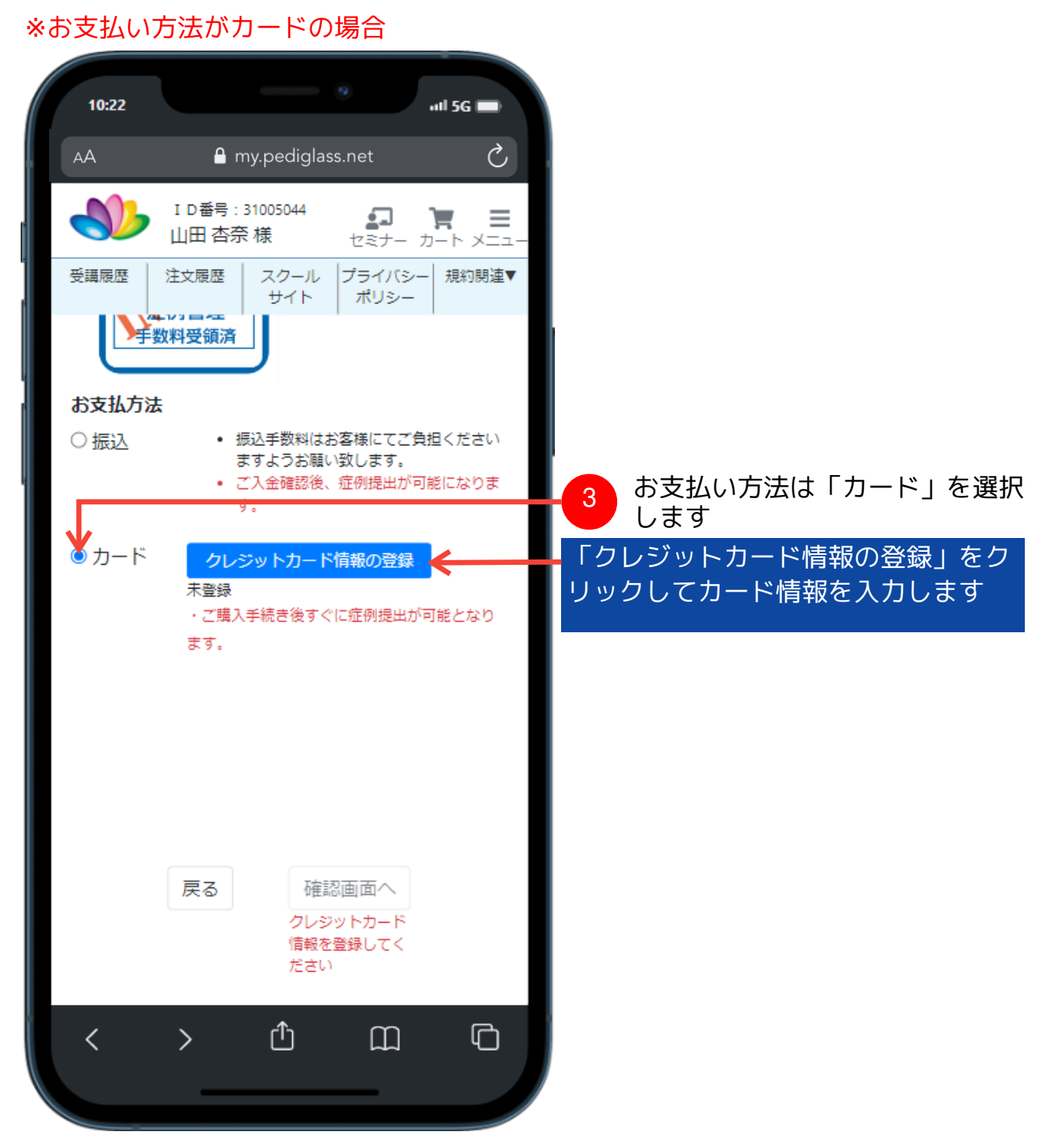

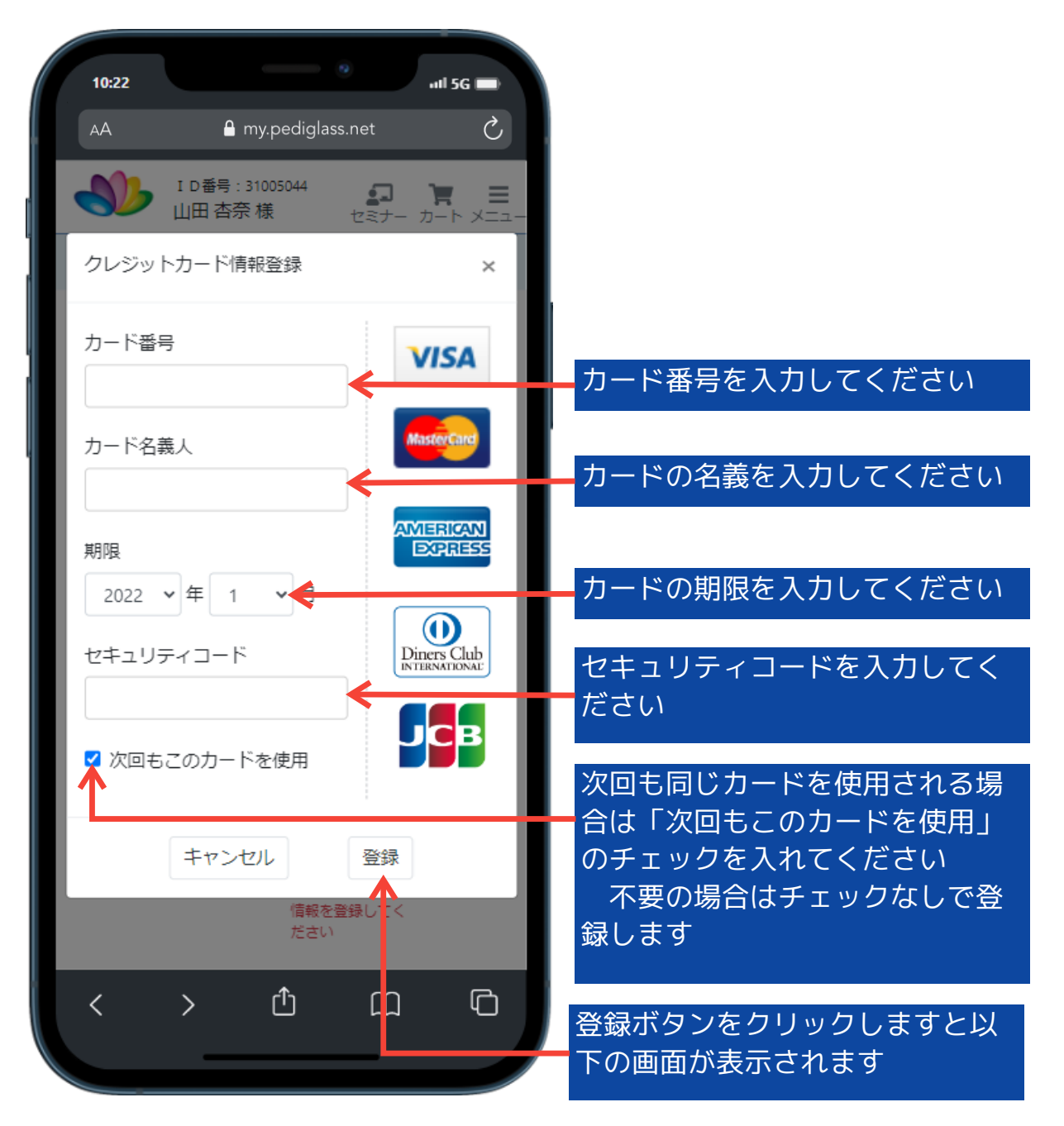

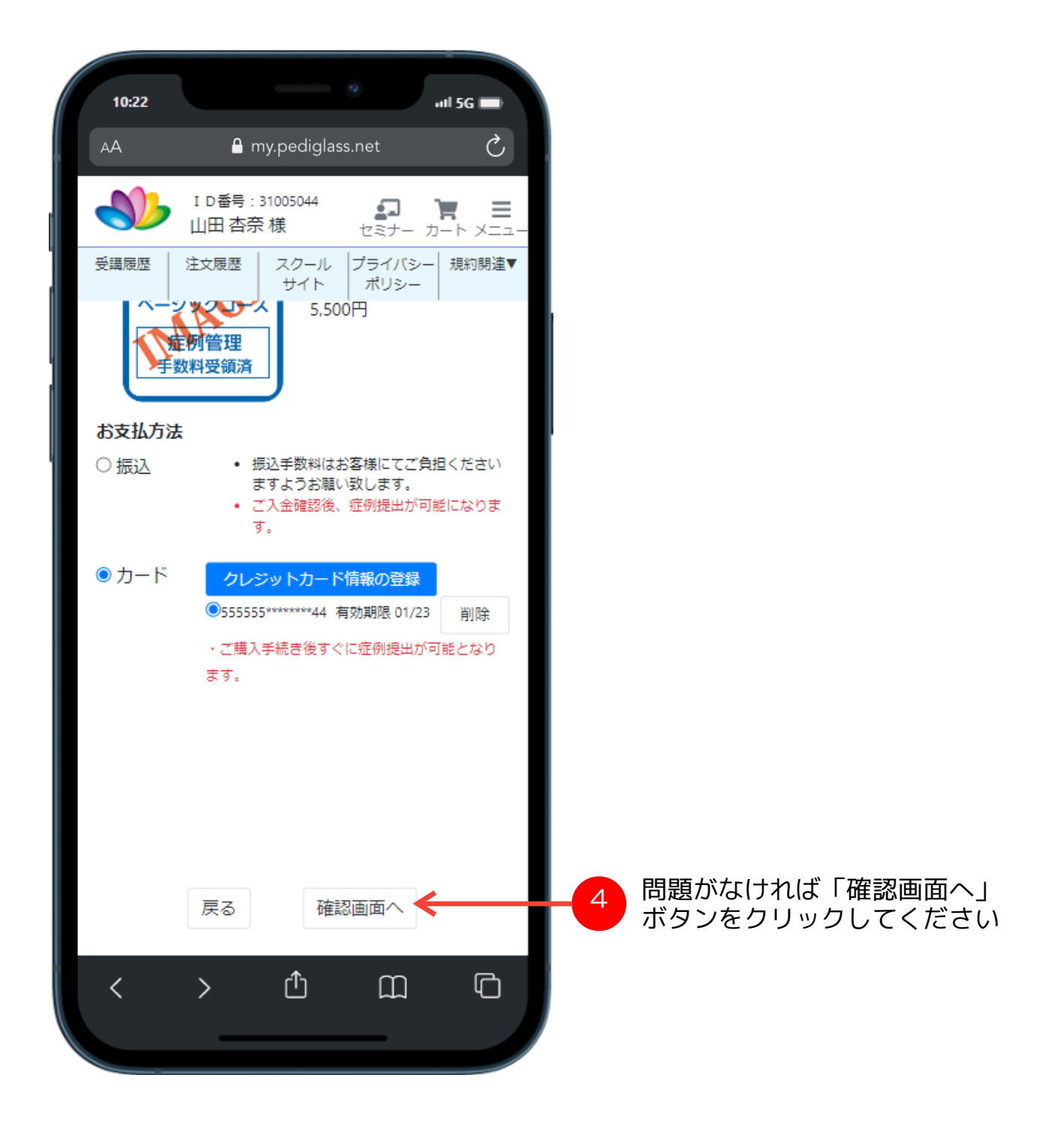

#### 症例手数料購入

## ※お支払い方法が「振込」の場合 ※お支払い方法が「カード」の場合

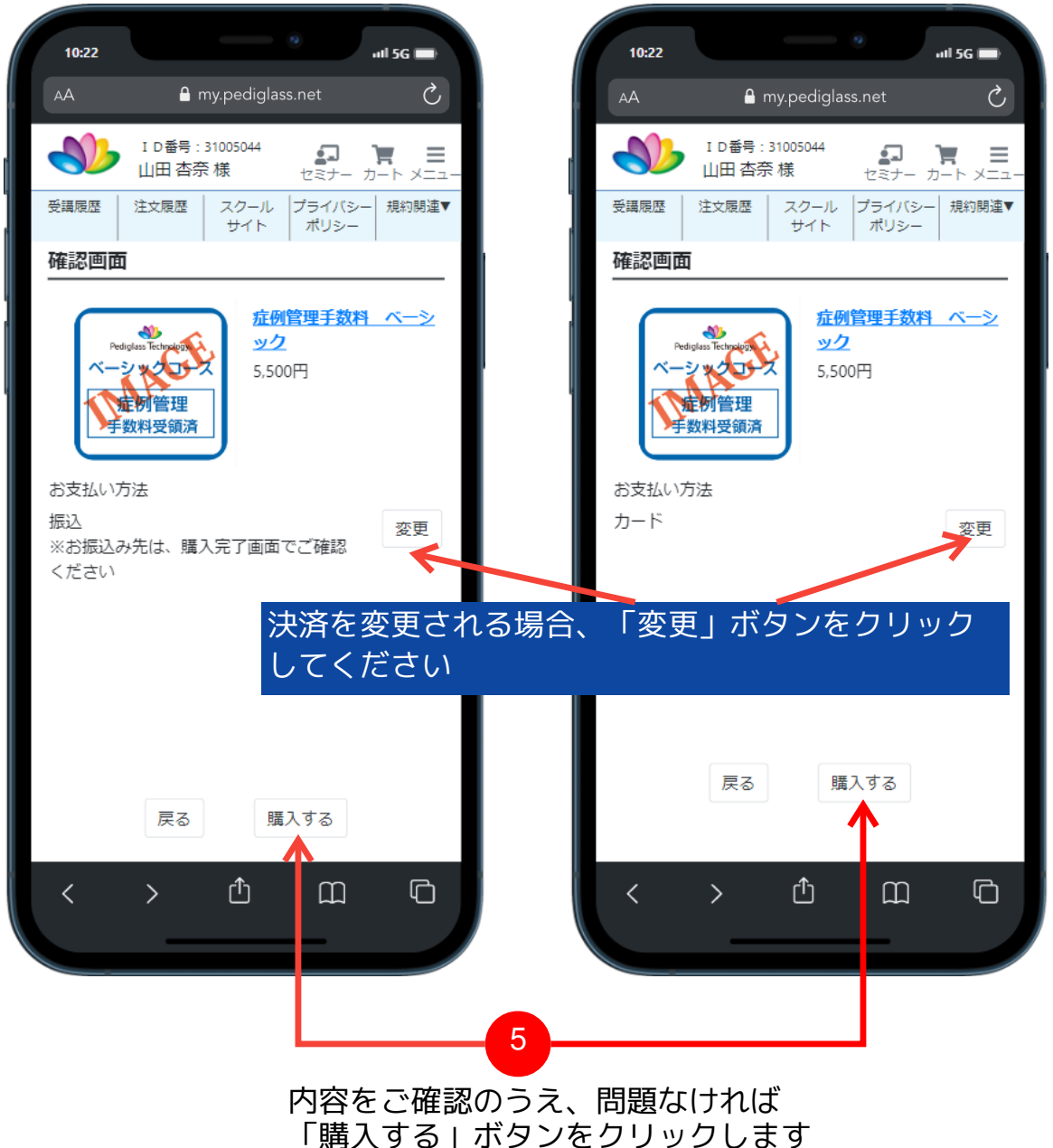

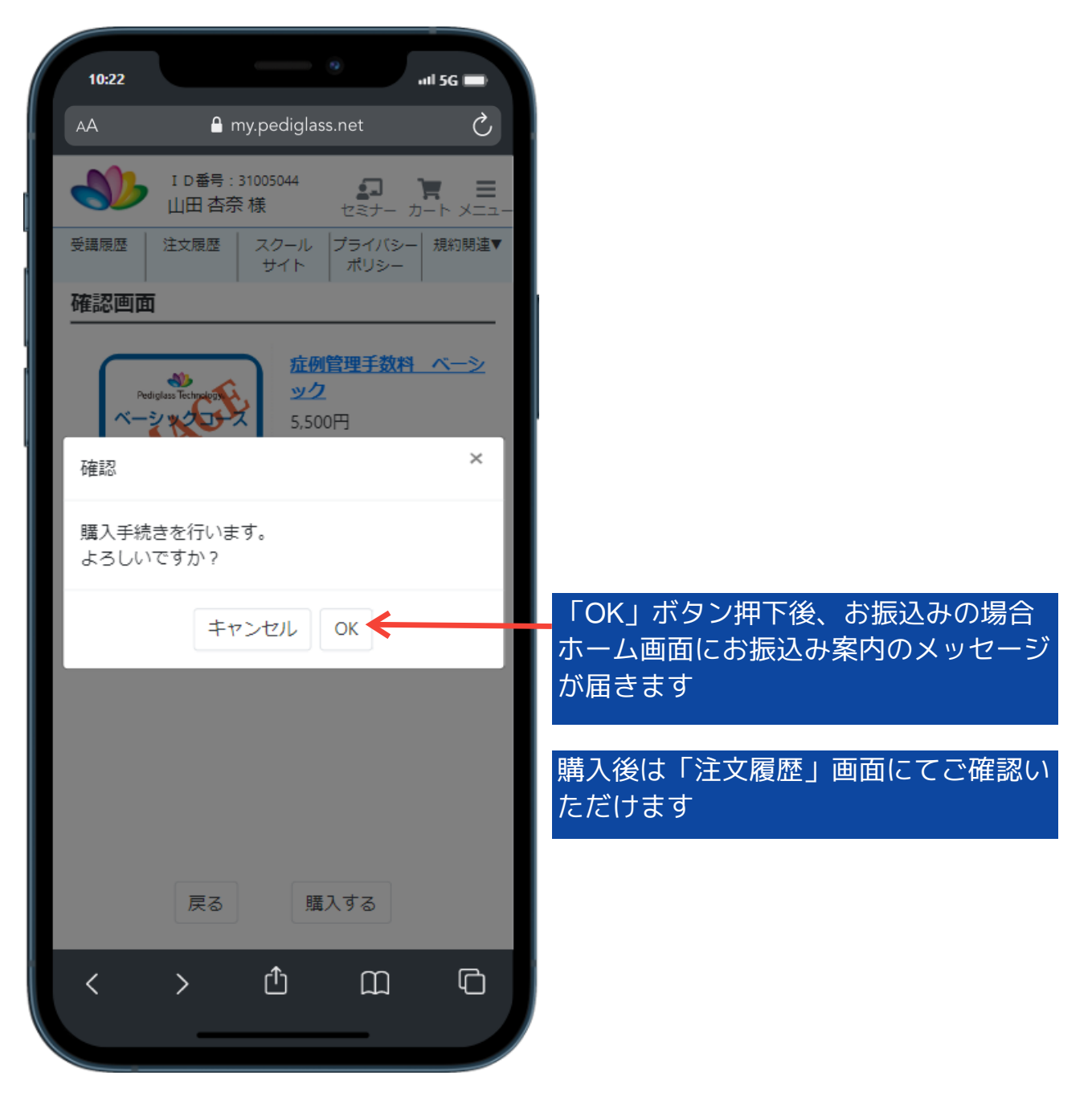

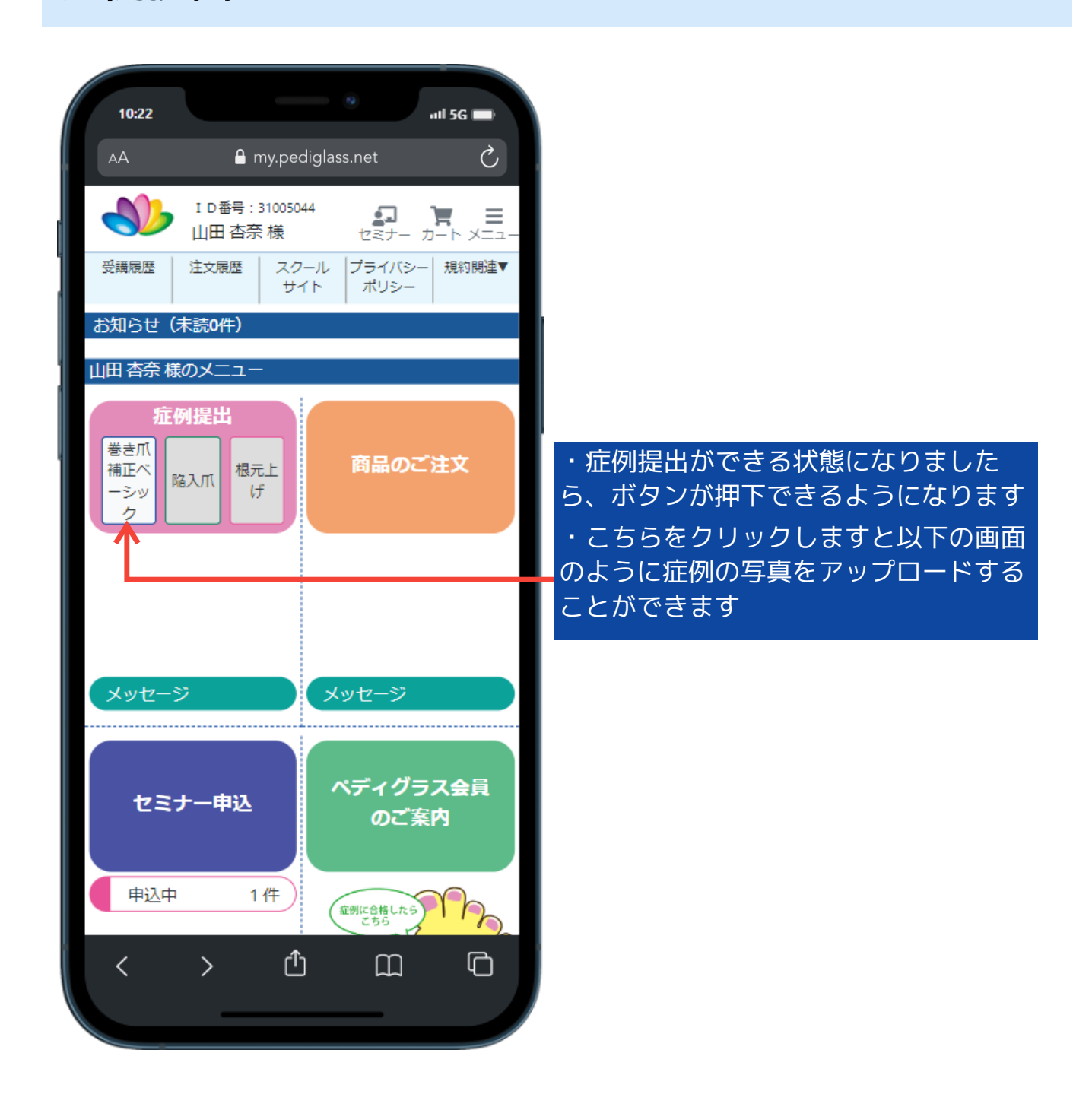

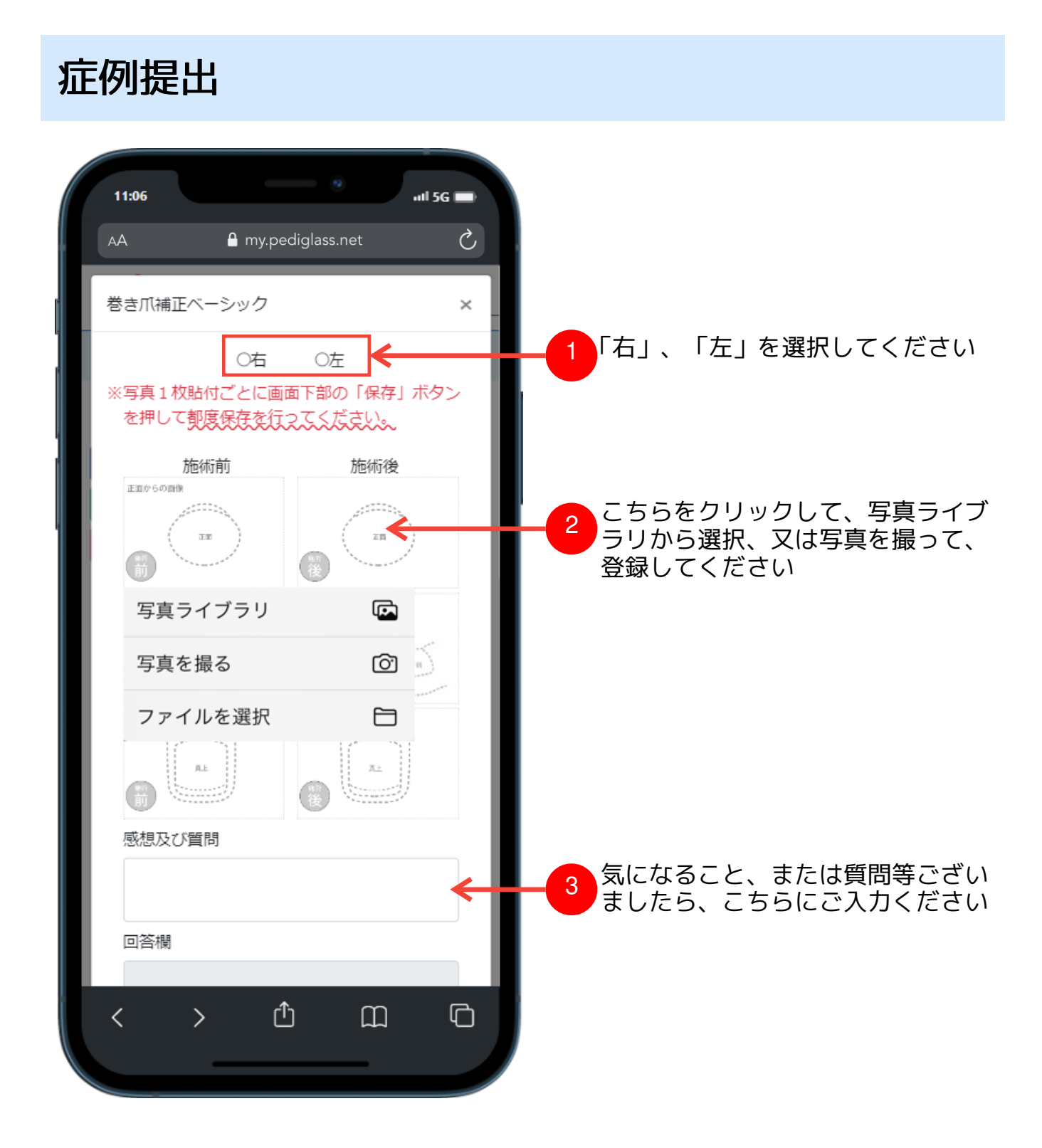

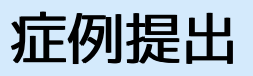

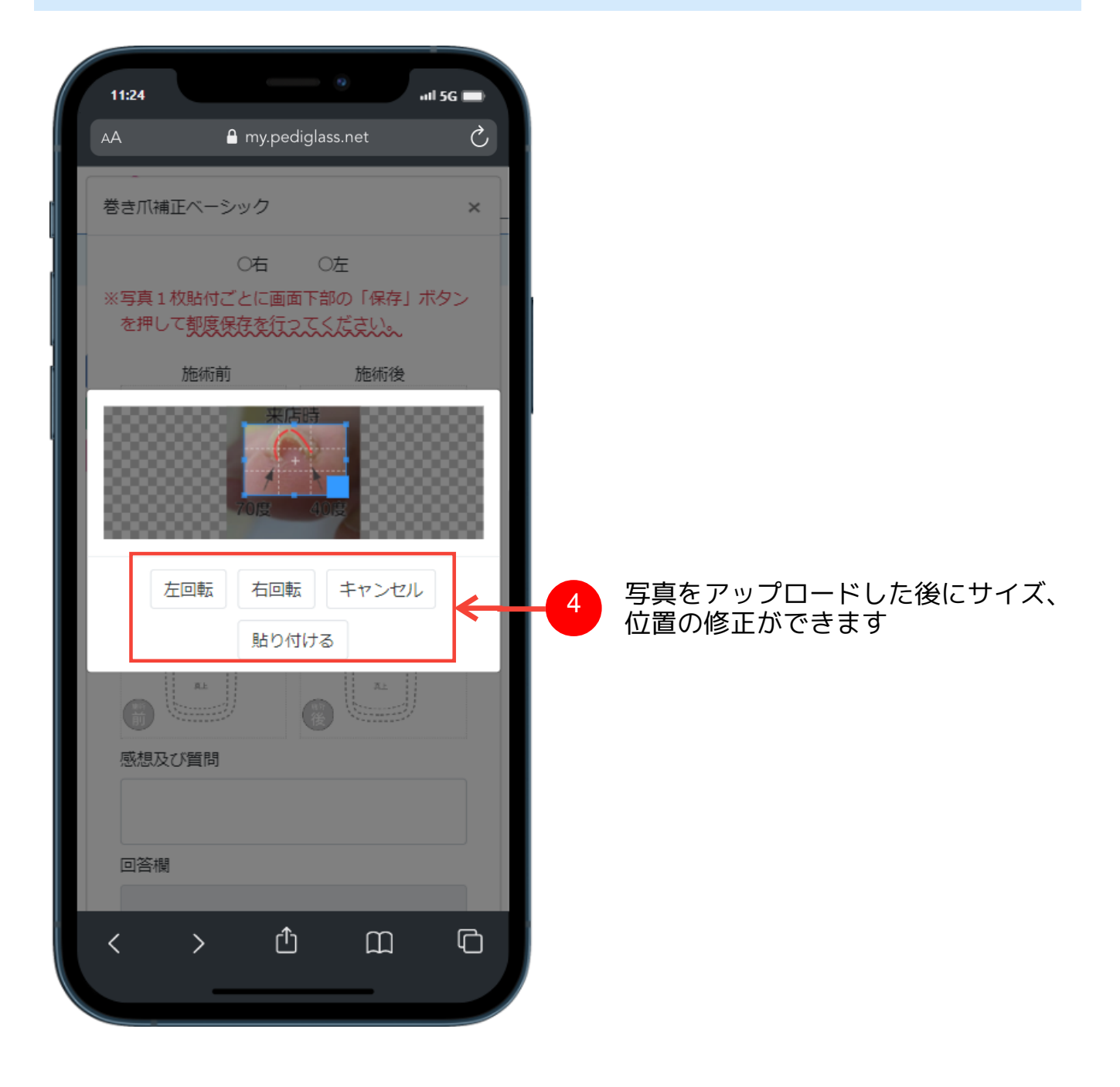

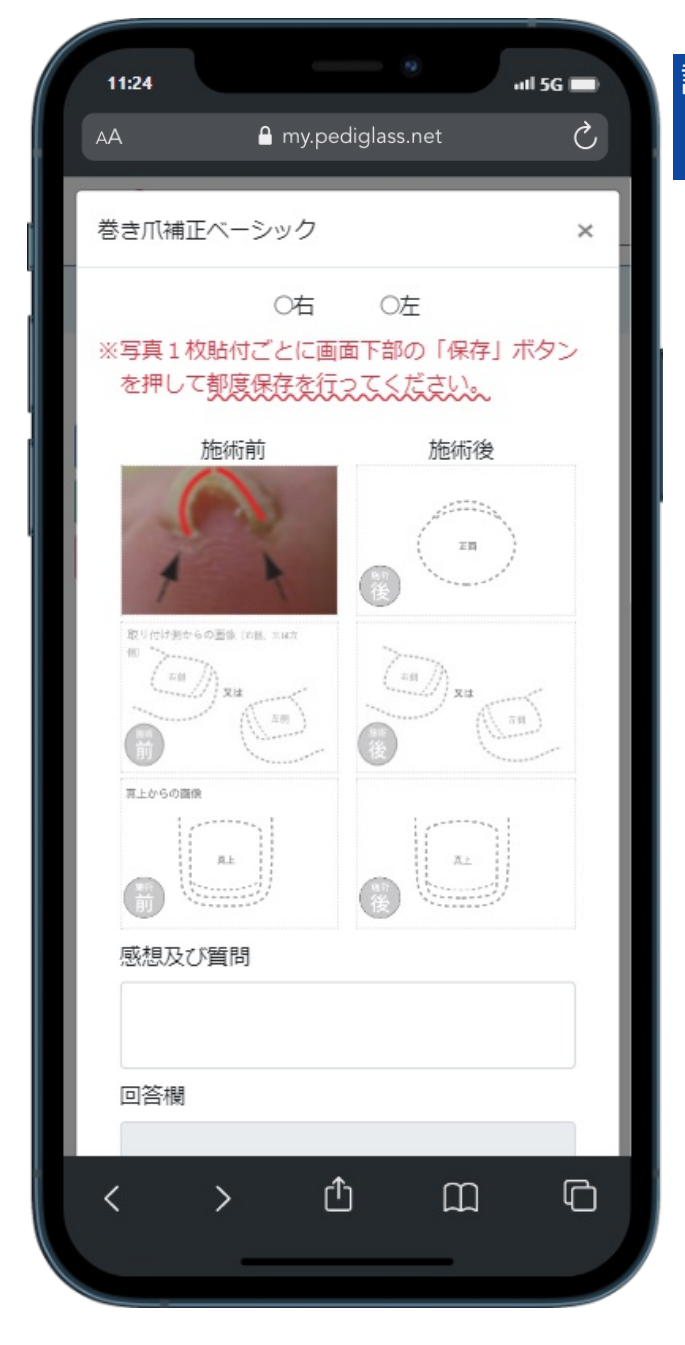

#### 設定した写真は左図のように表示されます

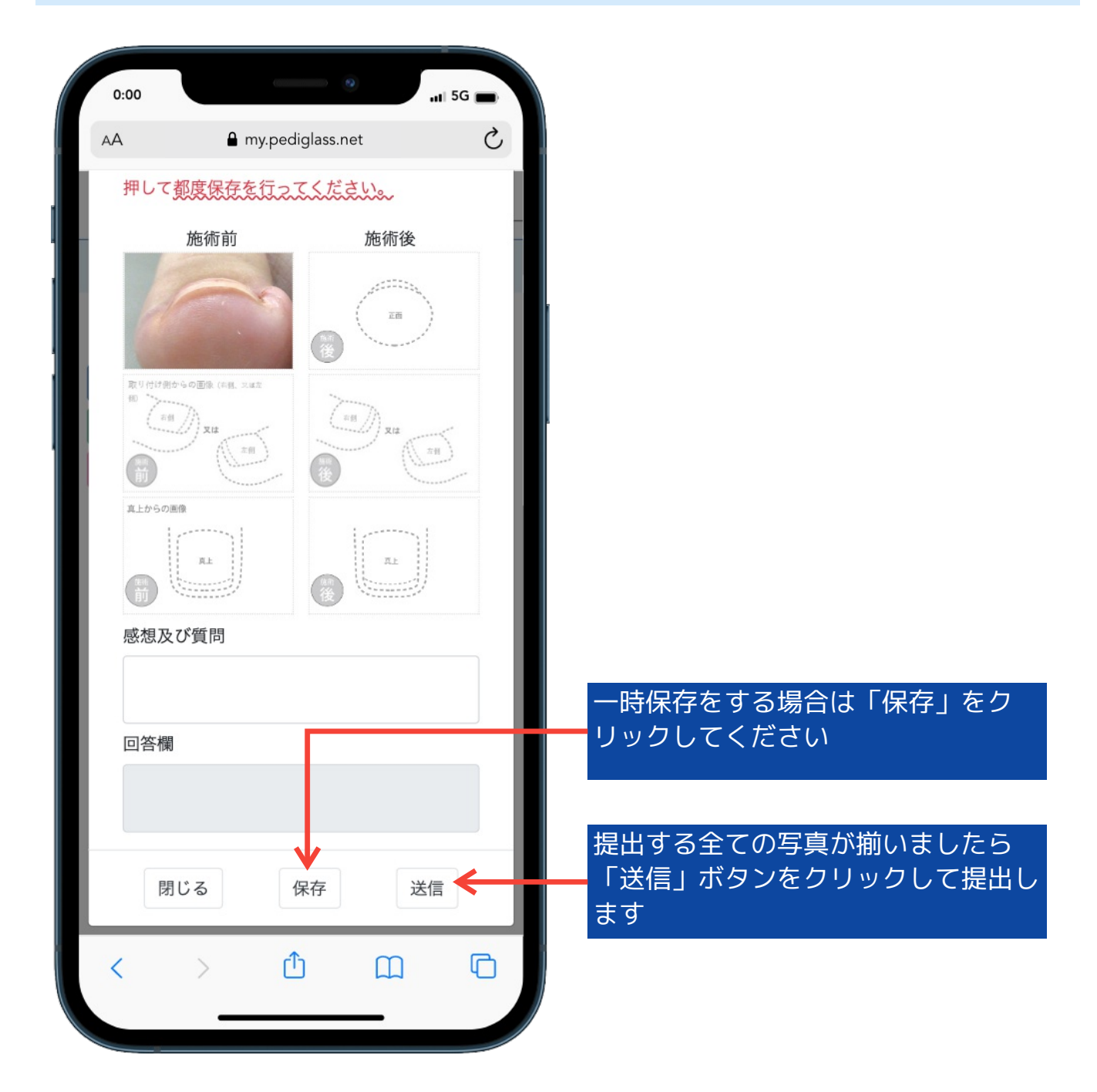

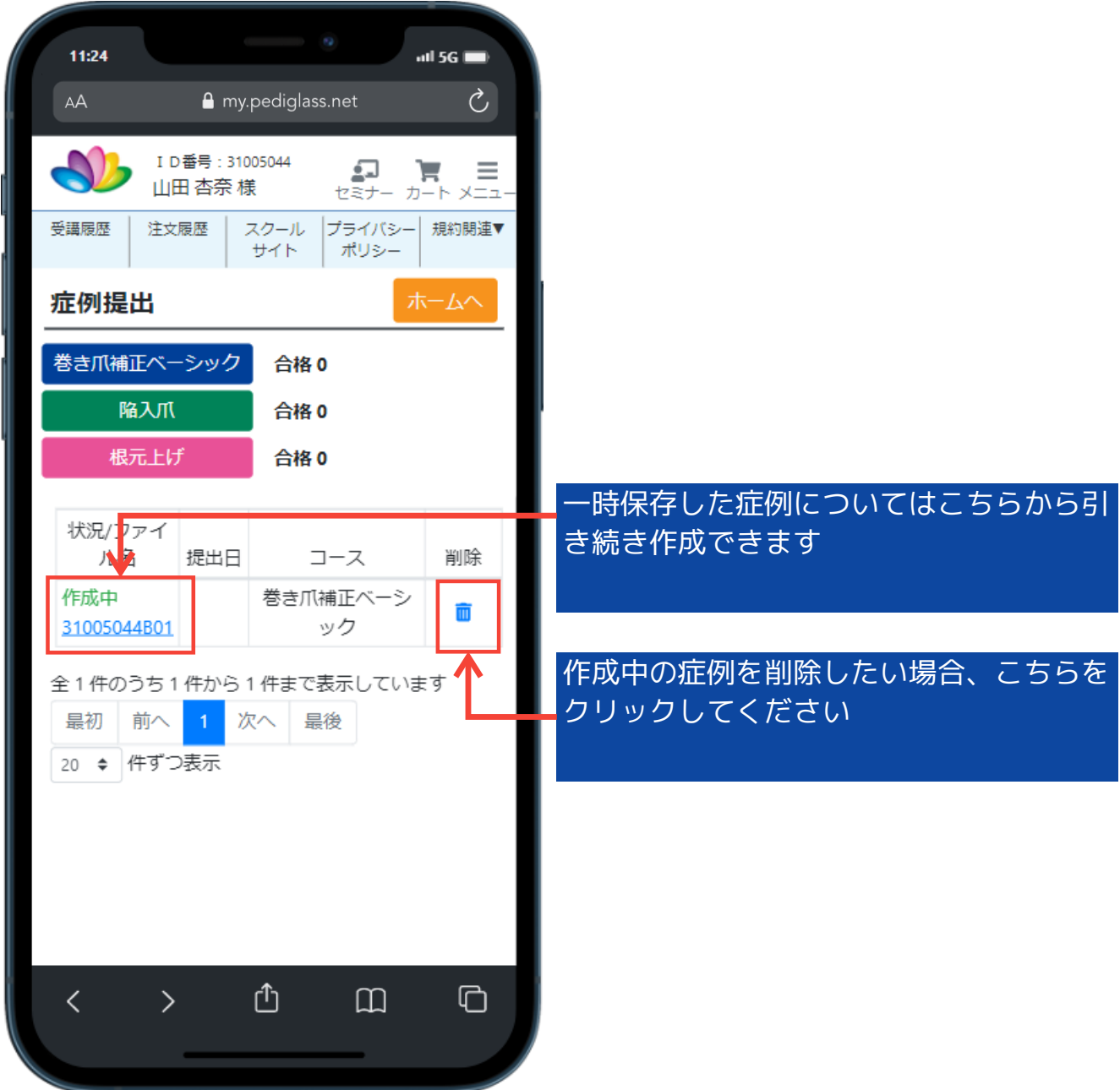

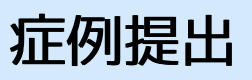

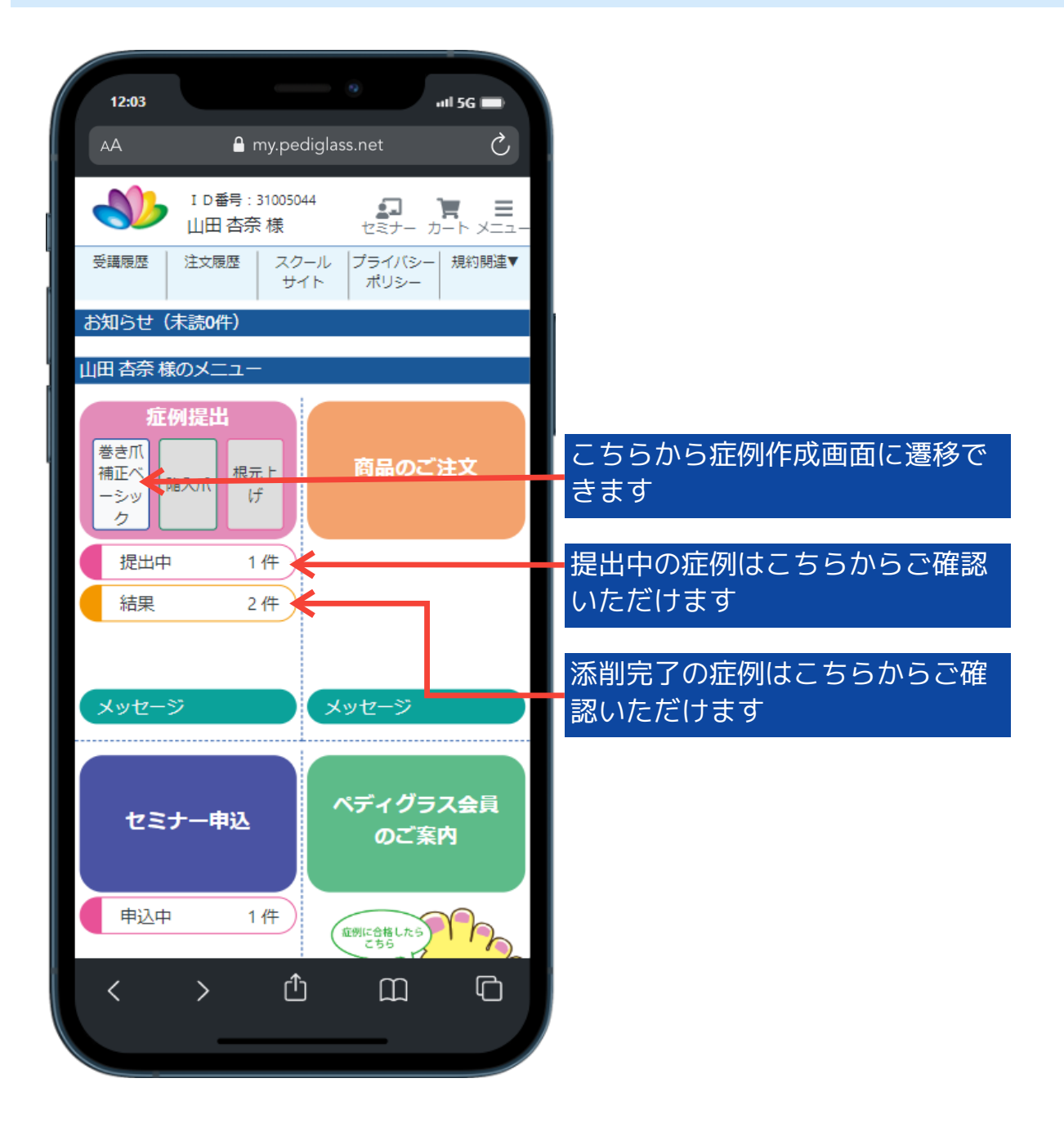

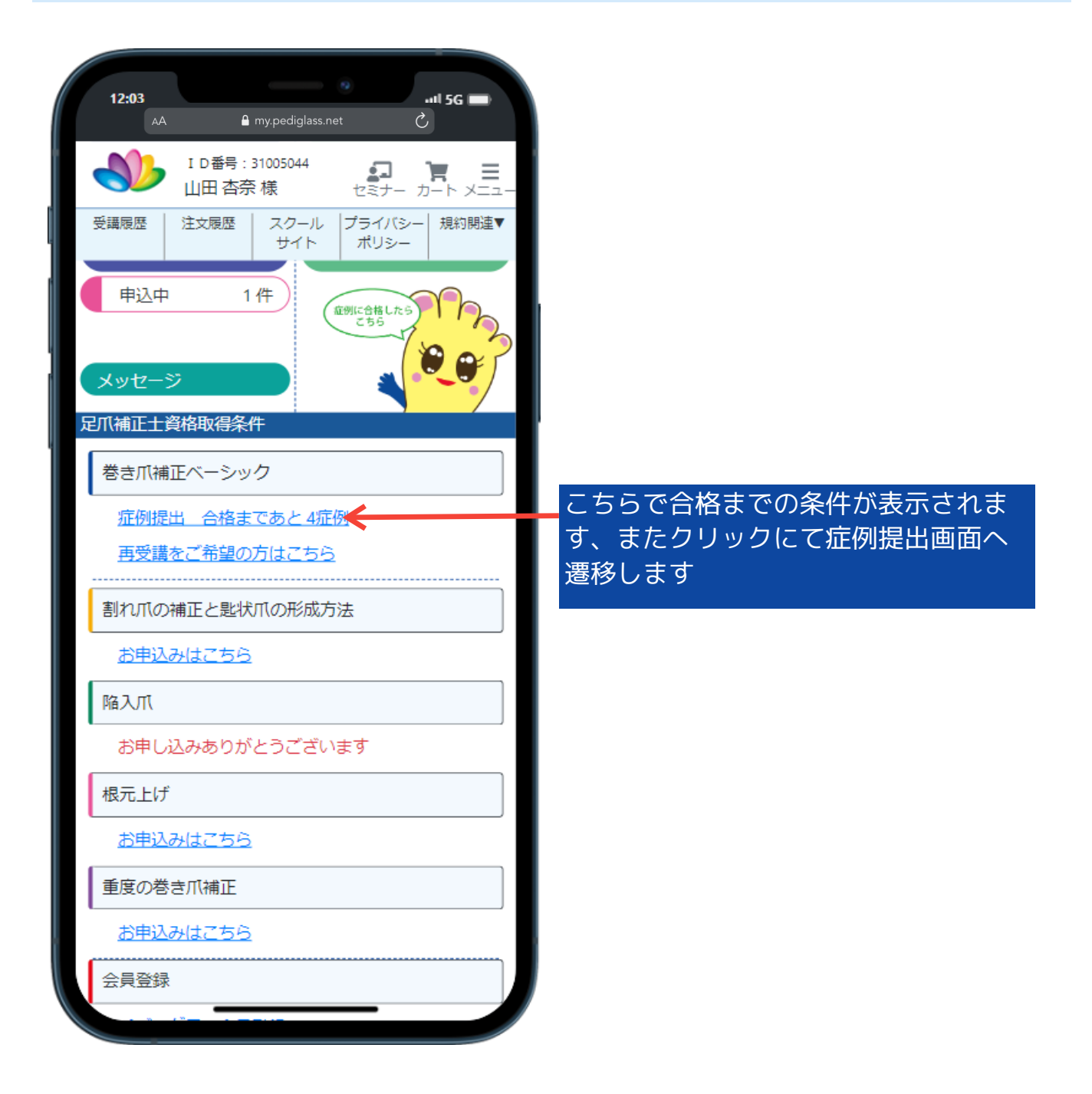

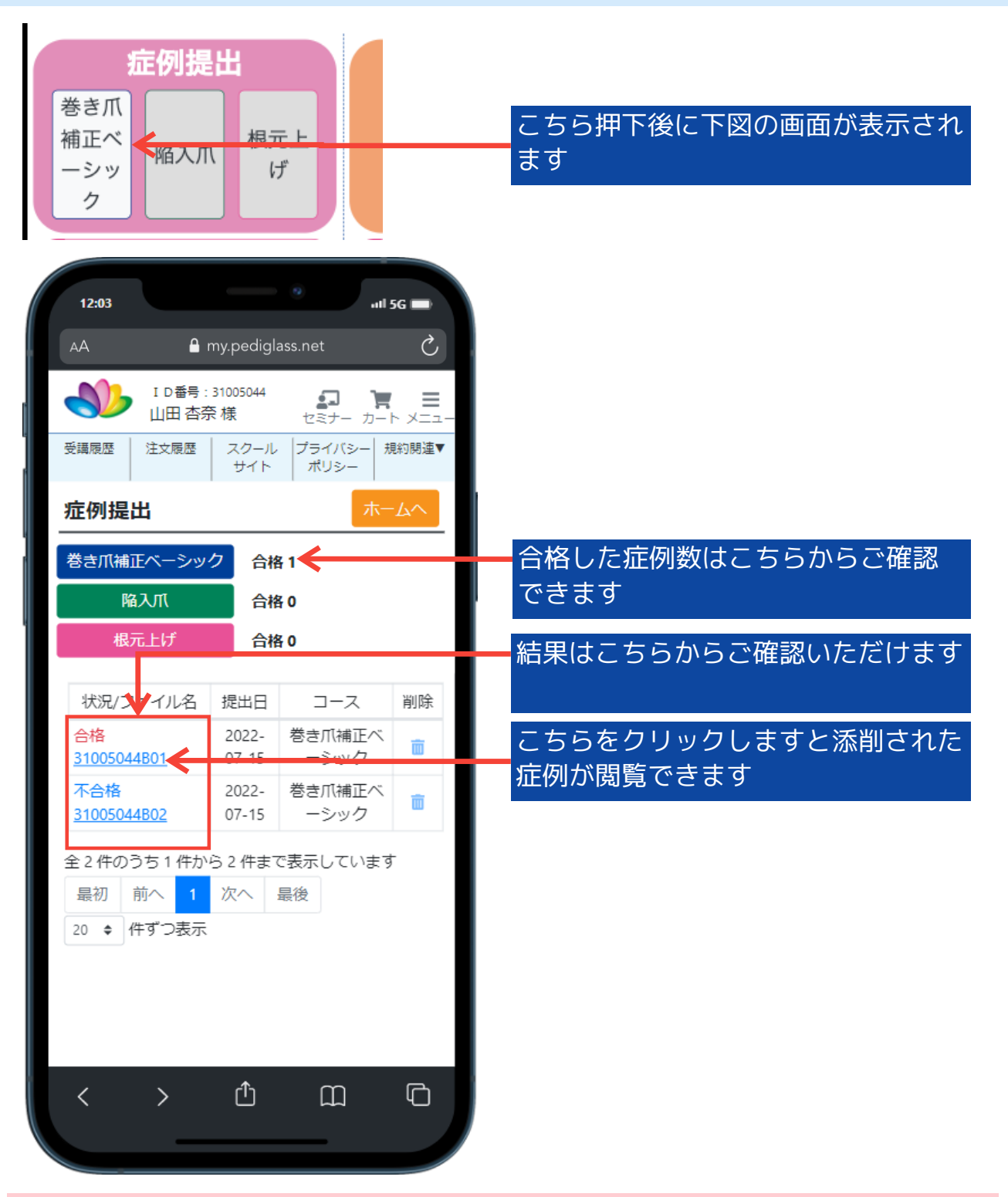

合格数まで達しましたら以降の症例提出はできません

会員申込

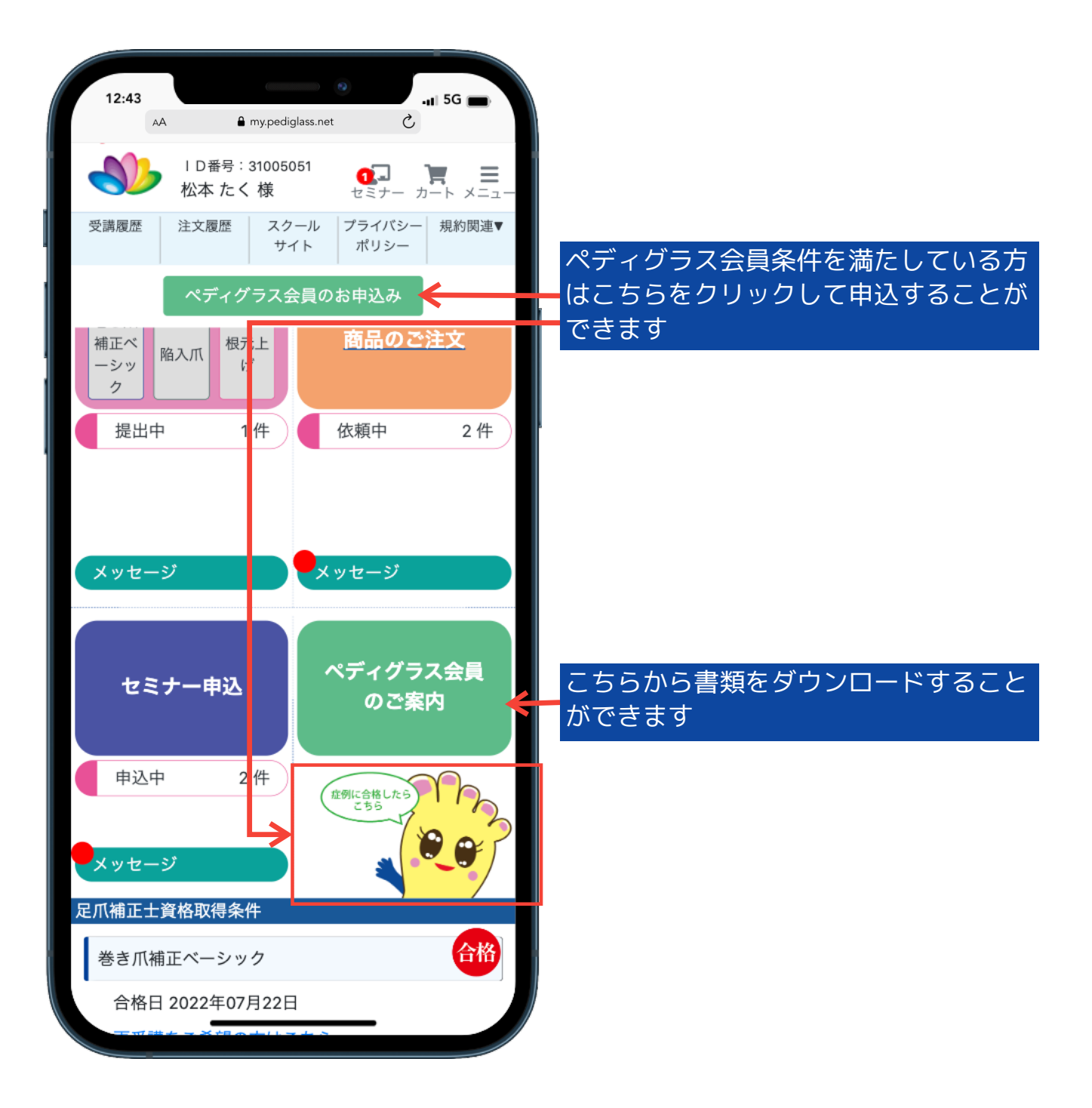

会員申込

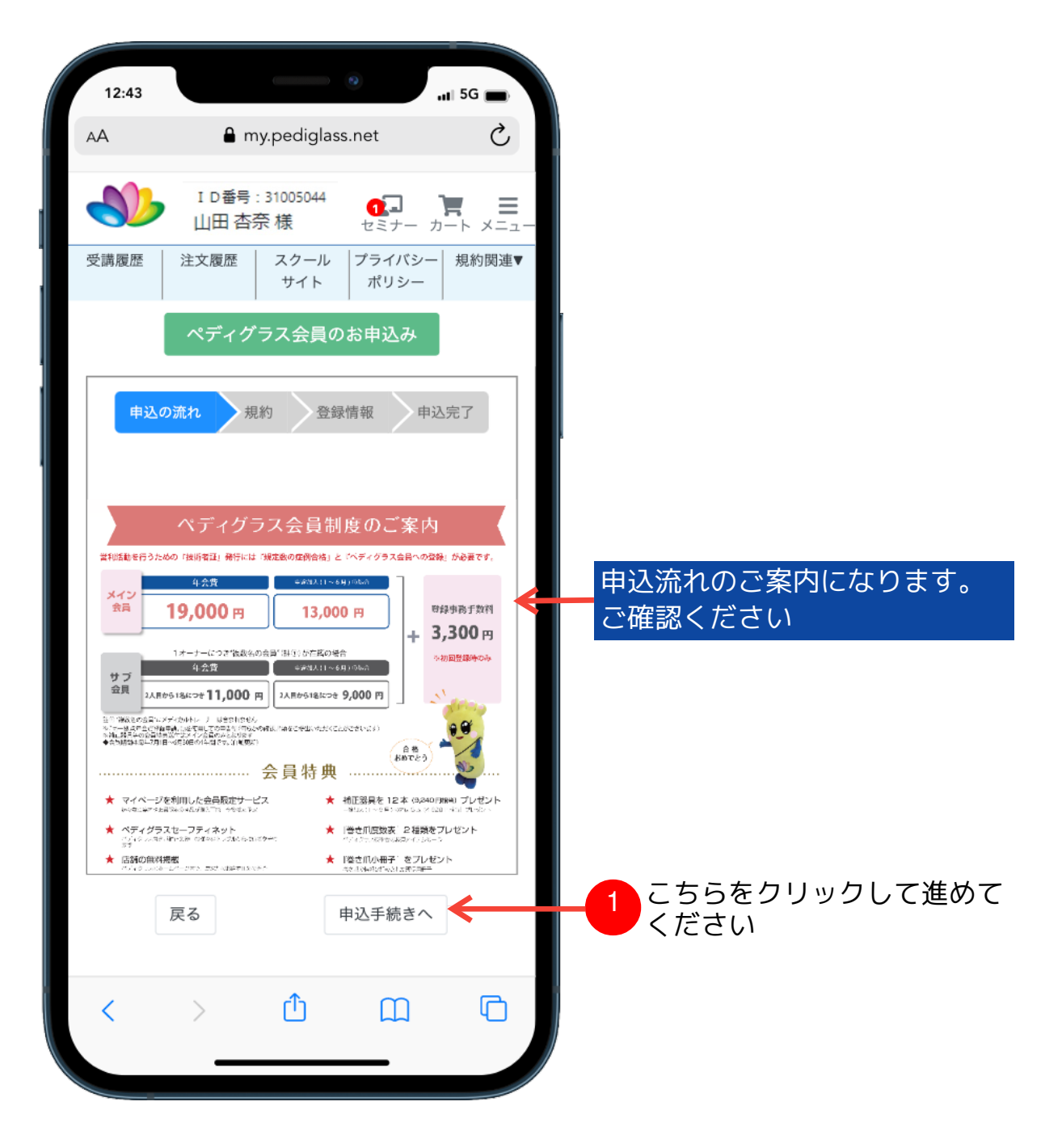

#### 会員申込

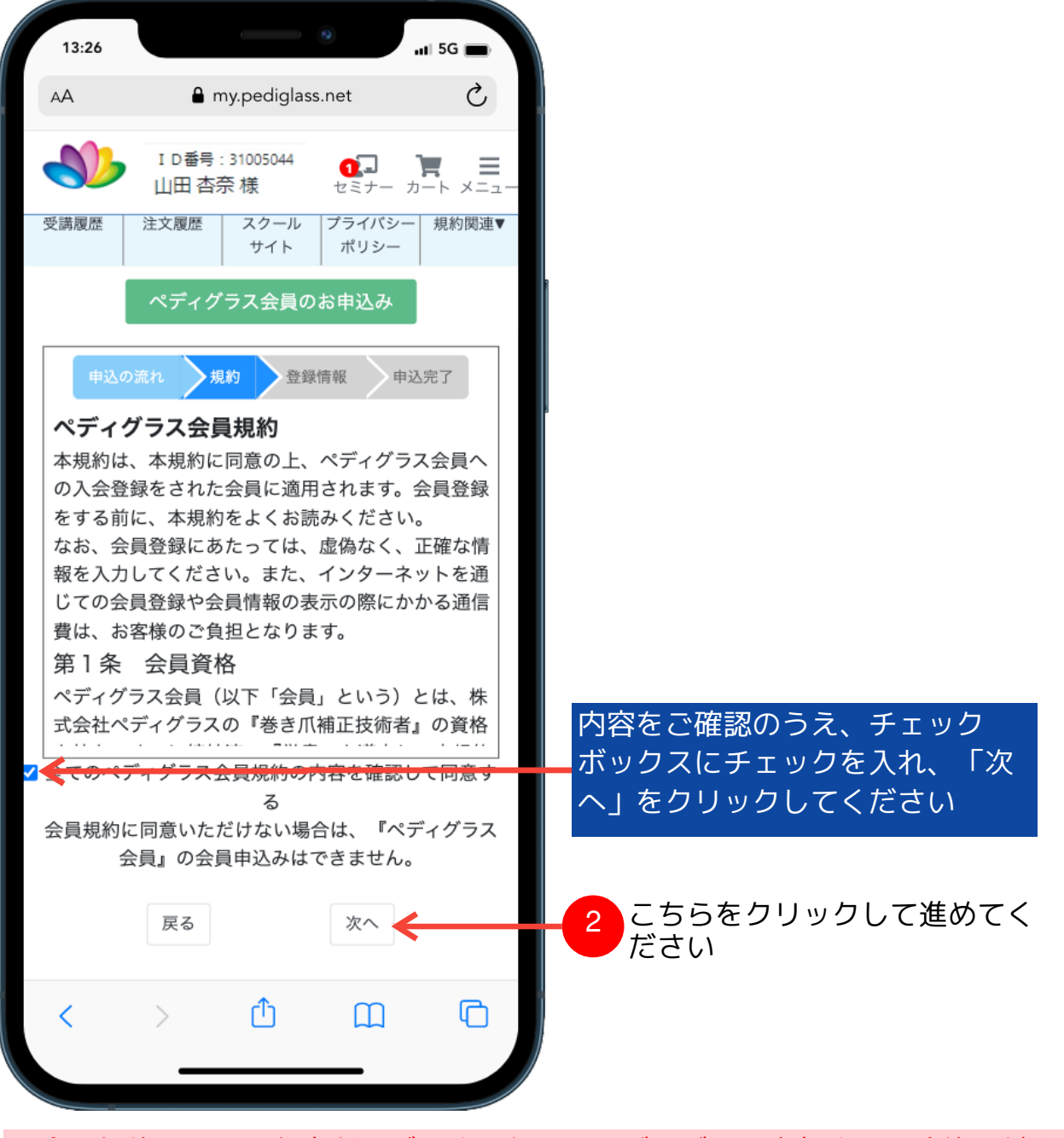

・会員規約にご不明な点がございましたら、ペディグラス本部までご連絡ください

#### 会員申込

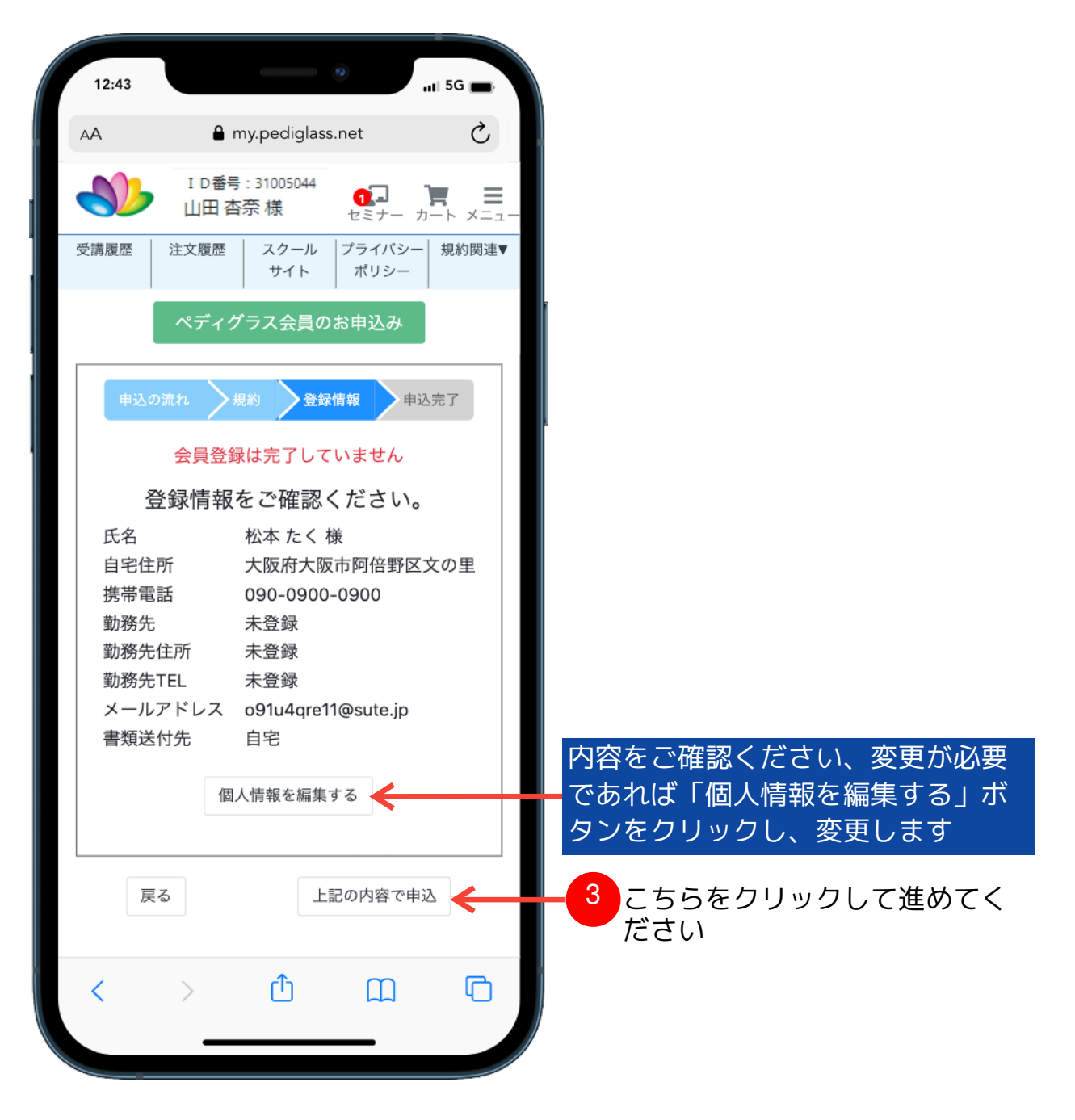

#### 会員申込

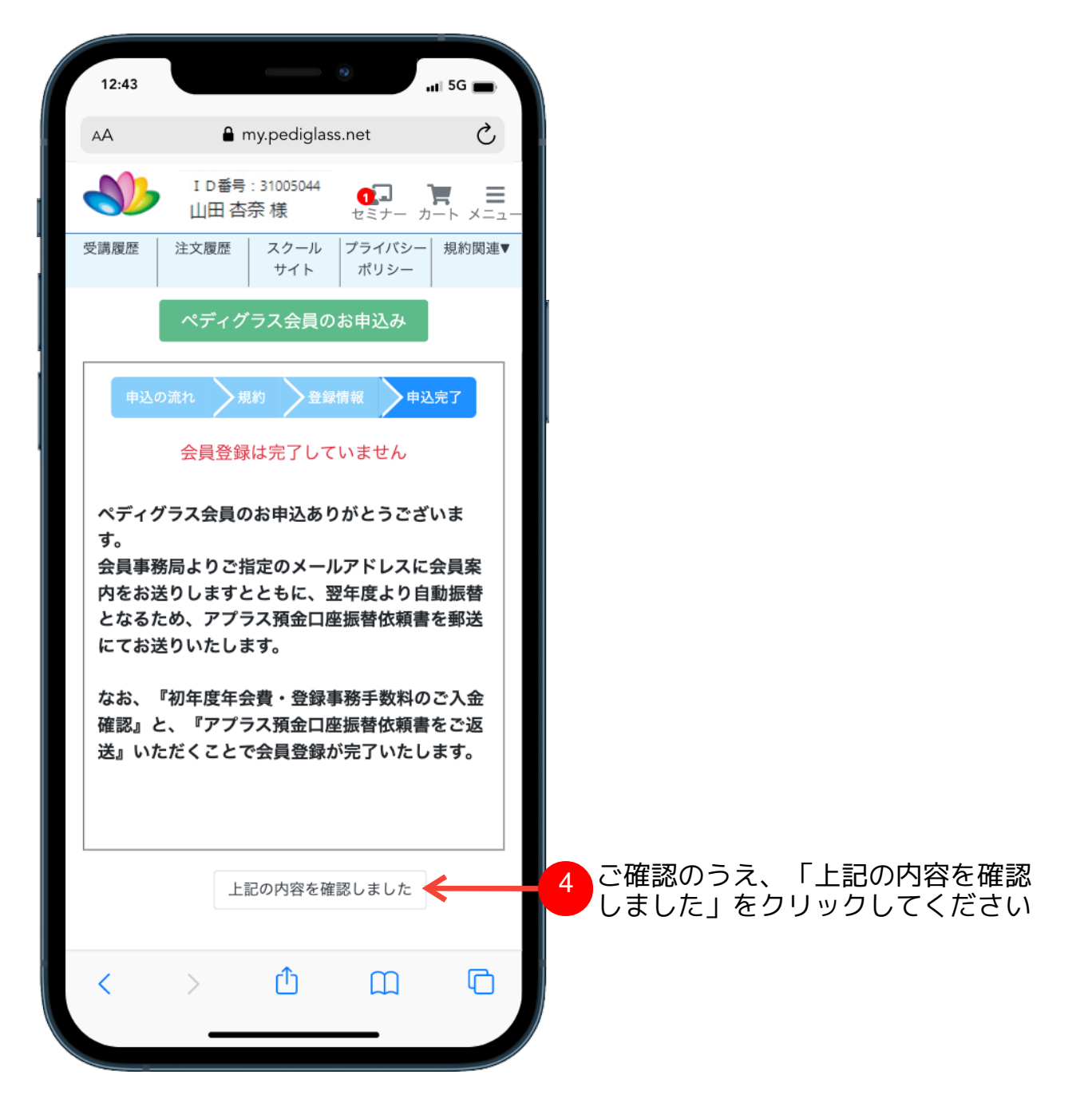

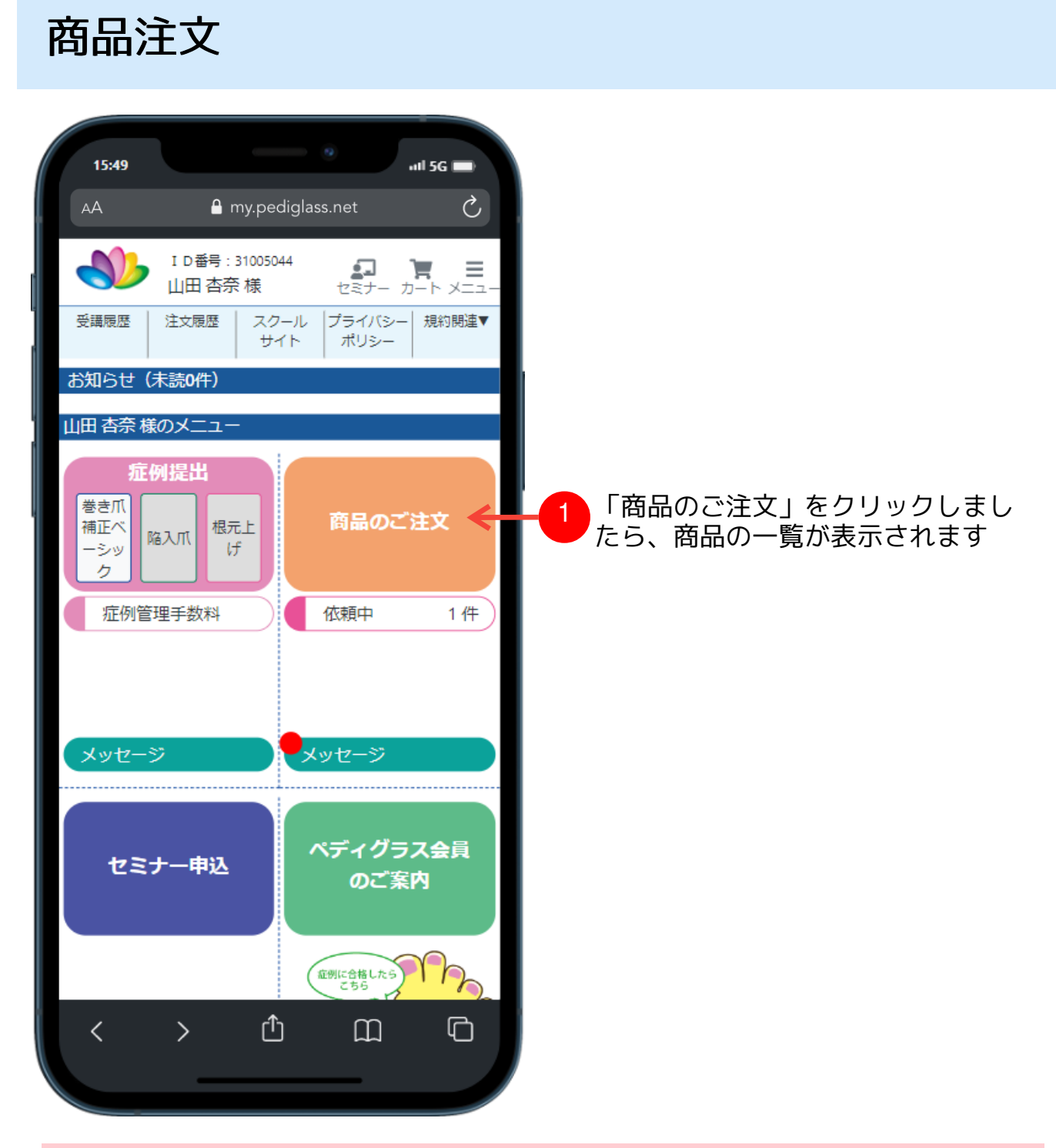

・まだ一度もセミナーを受講されていない場合、商品の購入ができません

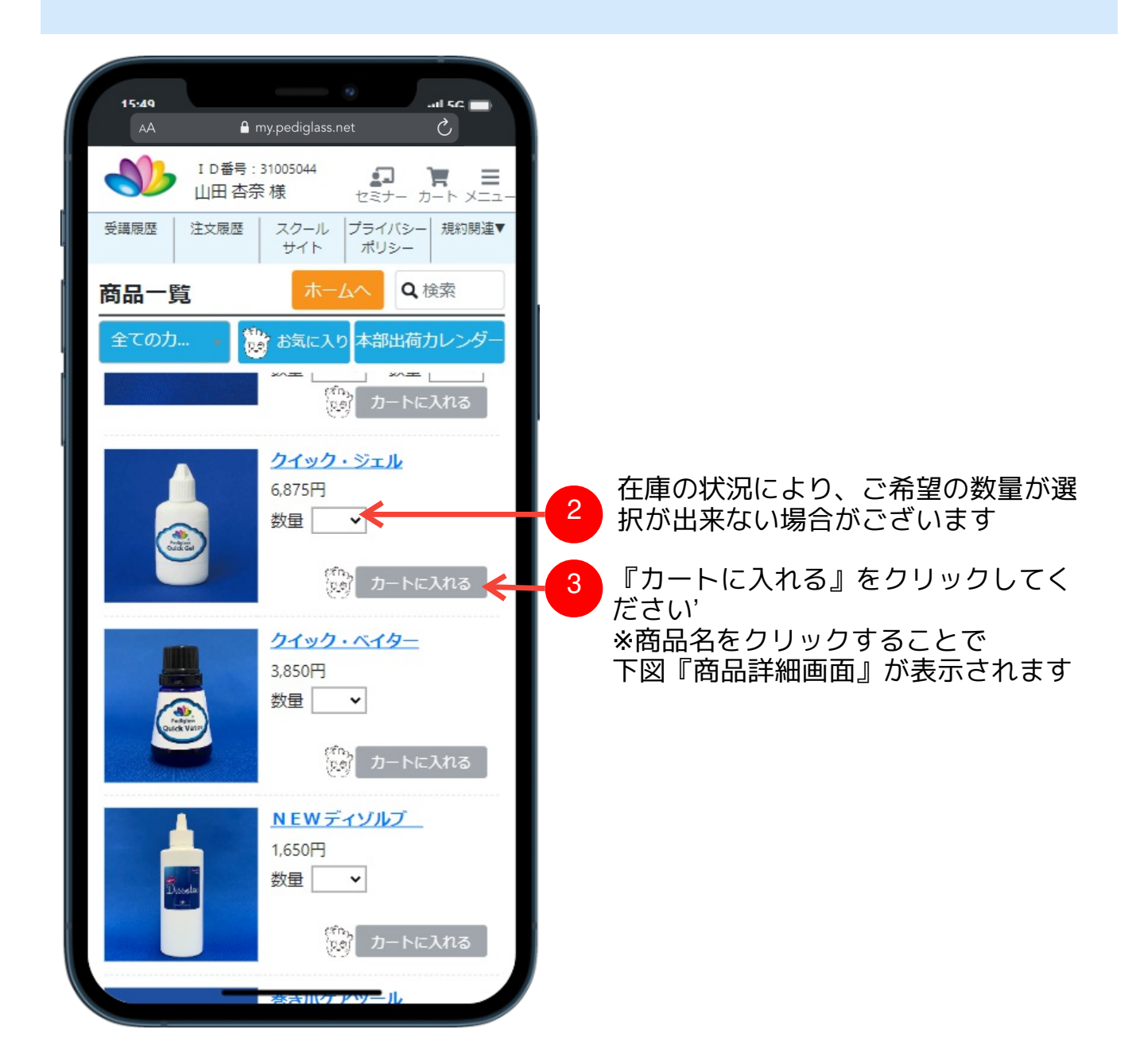

・数量が選択できない場合、商品の在庫が不足とのことです。

商品注文

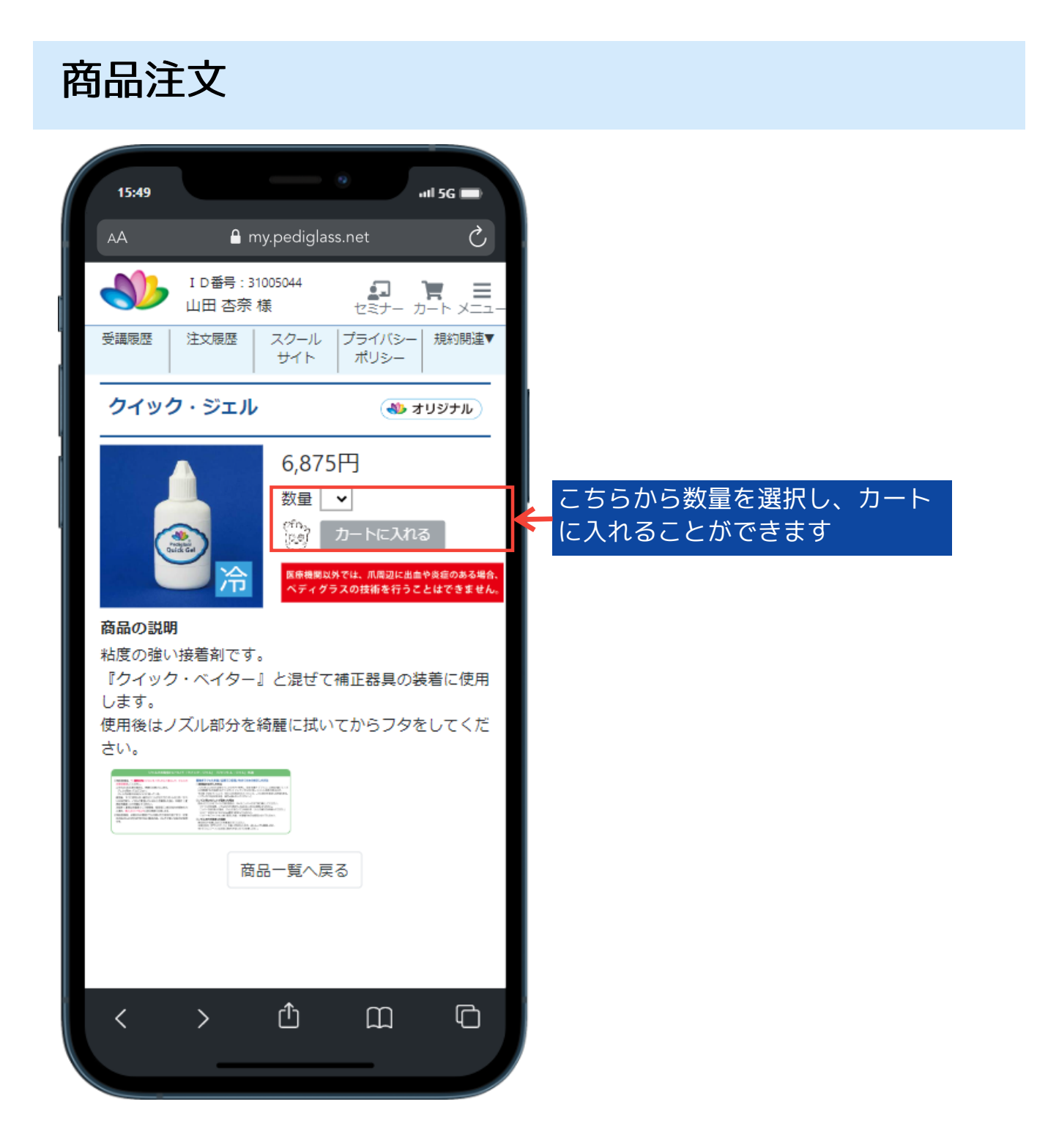

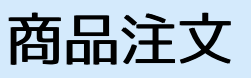

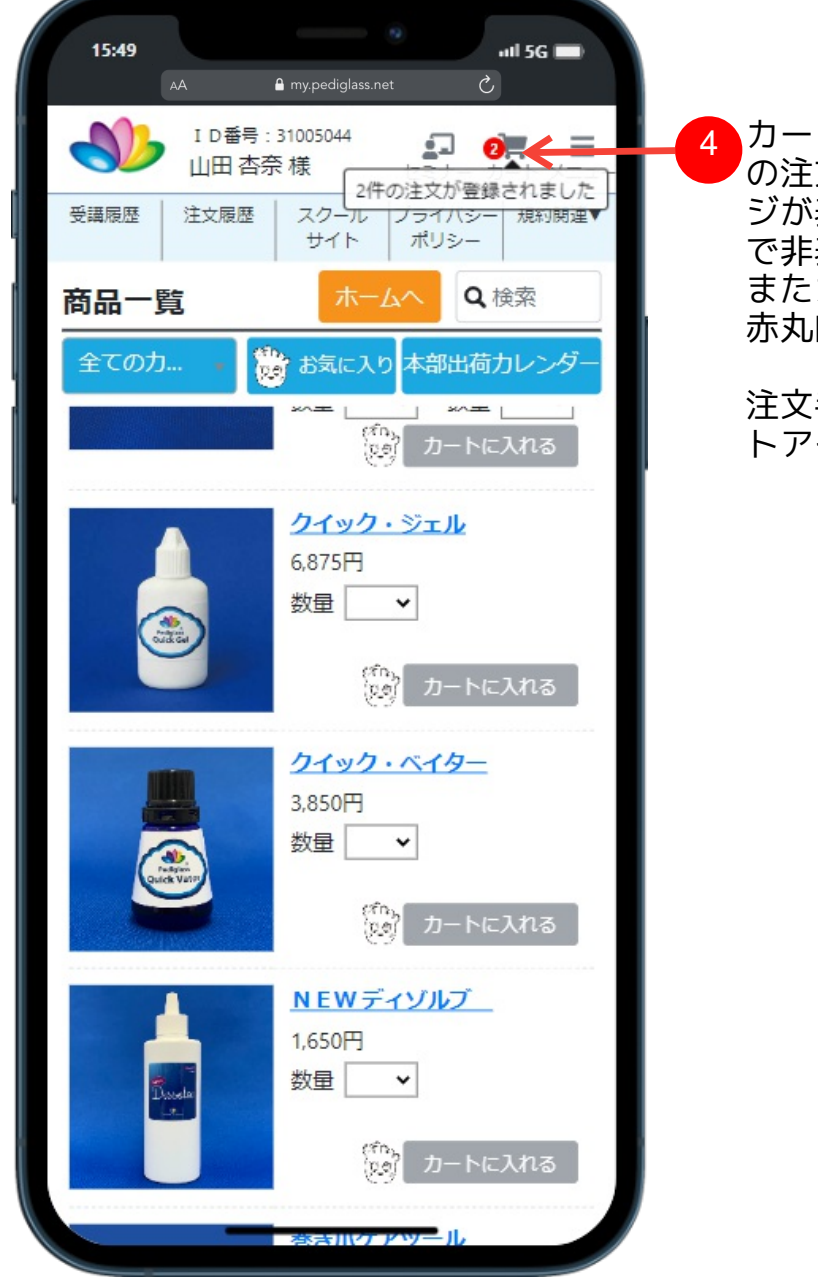

- カートに追加後、左図のような「x件 4 の注文が登録されました」のメッセー ジが表示されます(メッセージは数秒 で非表示になります) またカートに追加した商品の明細数が 赤丸内の数字で表示されます
	- 注文手続きに進む際にはこちらのカー トアイコンをクリックします

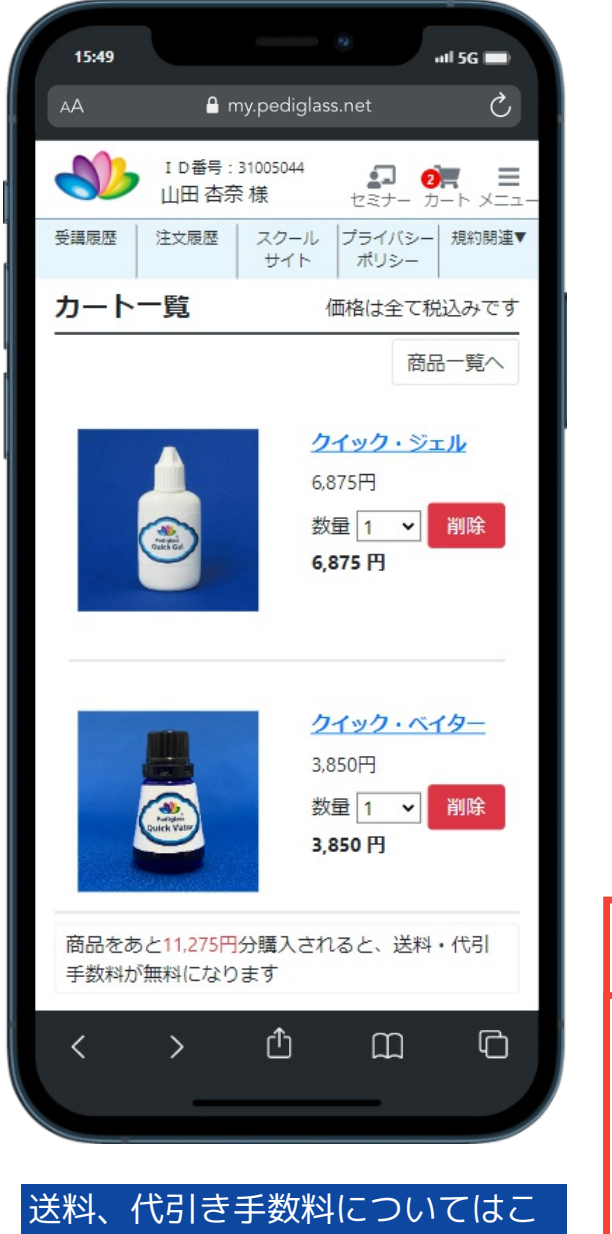

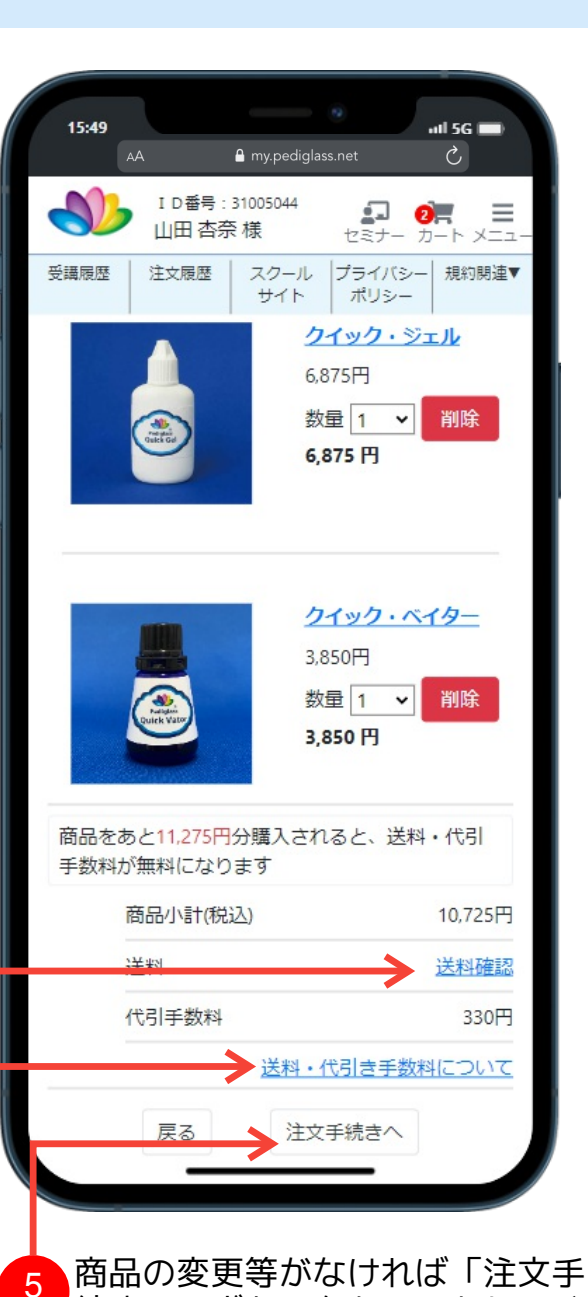

ちらをクリックすることで確認で きます

続きへ」ボタンをクリックしてく ださい

商品注文

#### **※**本部で受講した方のみお支払い方法が選択できます

#### ※お支払い方法が代引きの場合

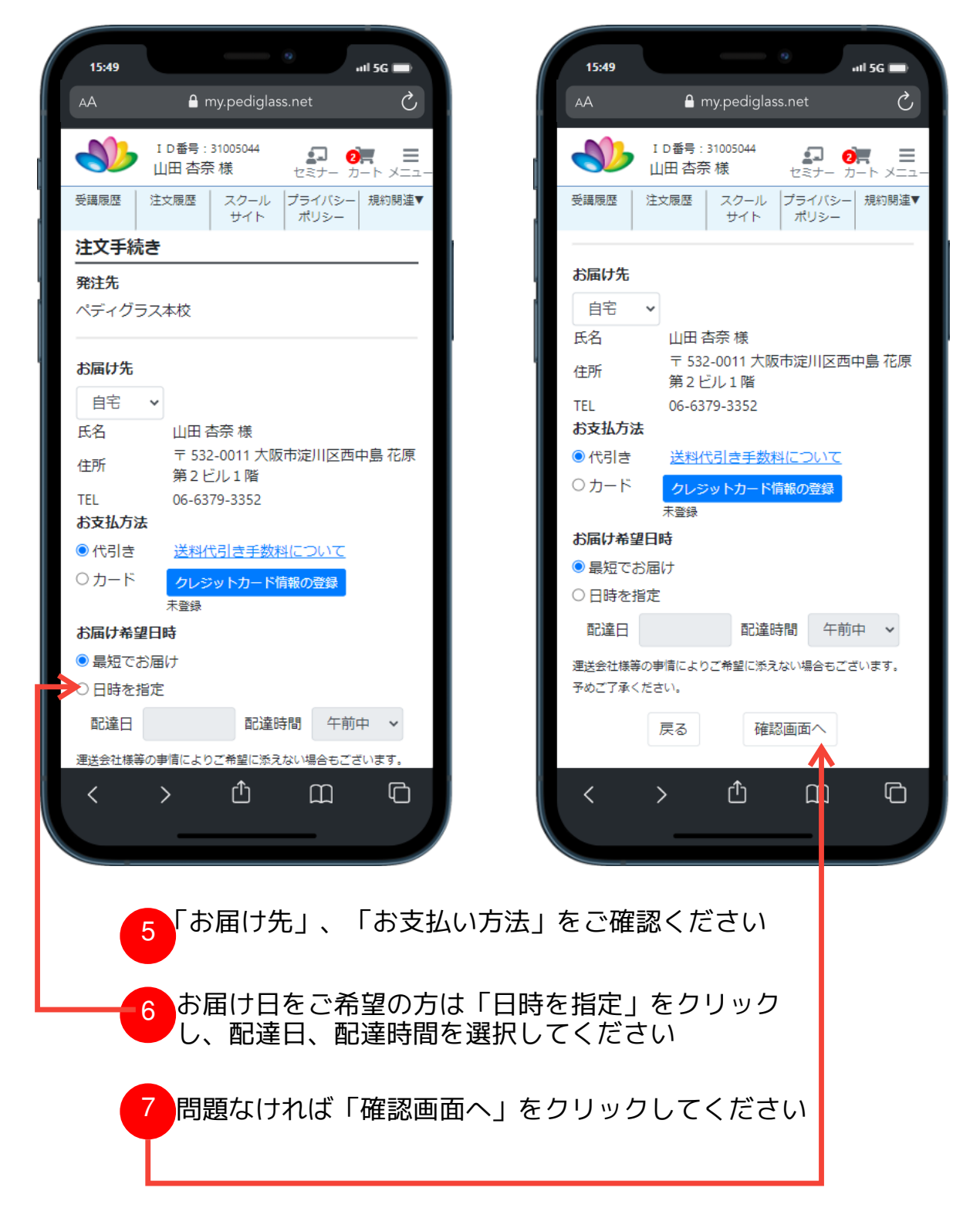
商品注文

### ※お支払い方法がカードの場合

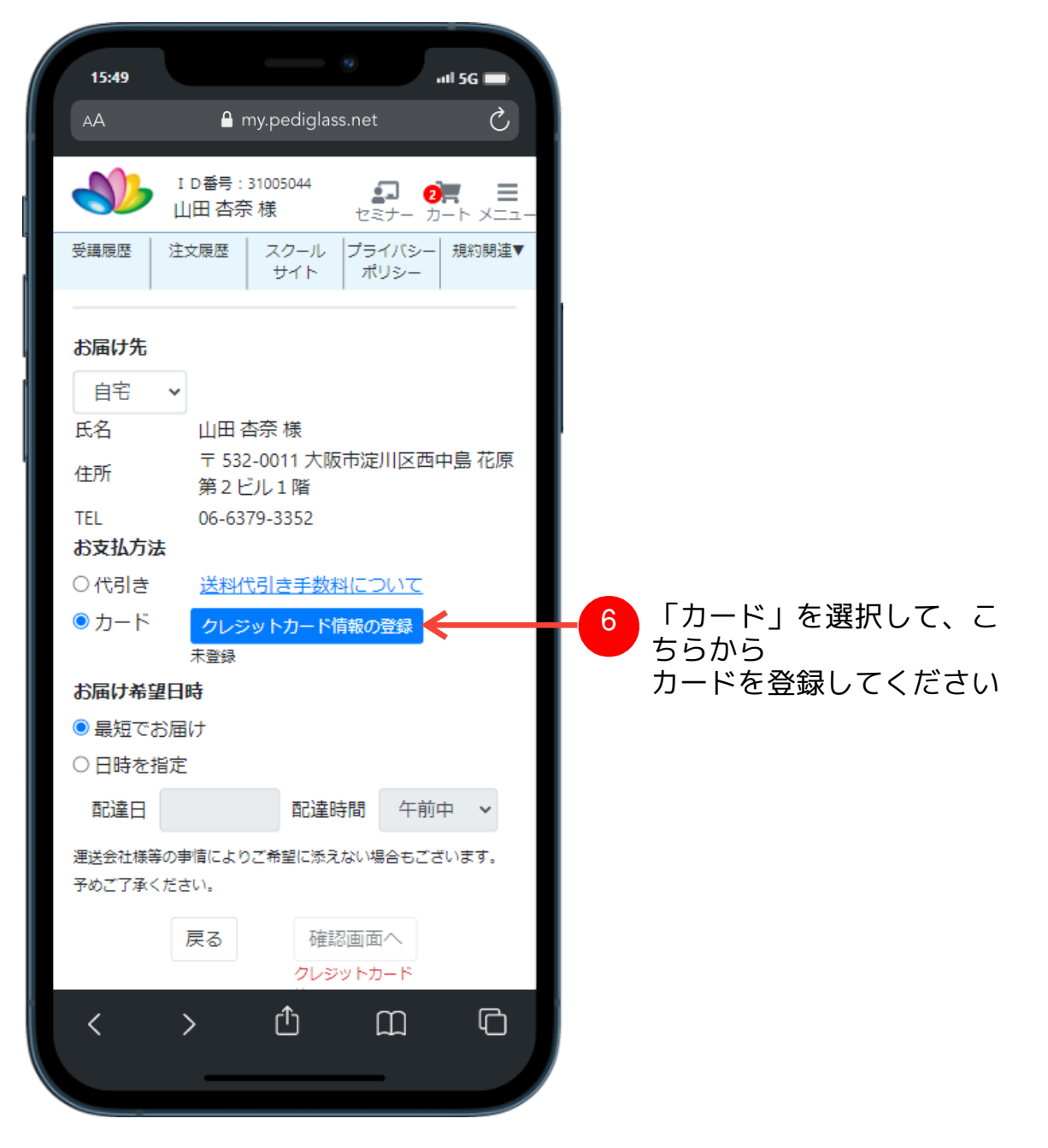

商品注文

#### ※お支払い方法がカードの場合

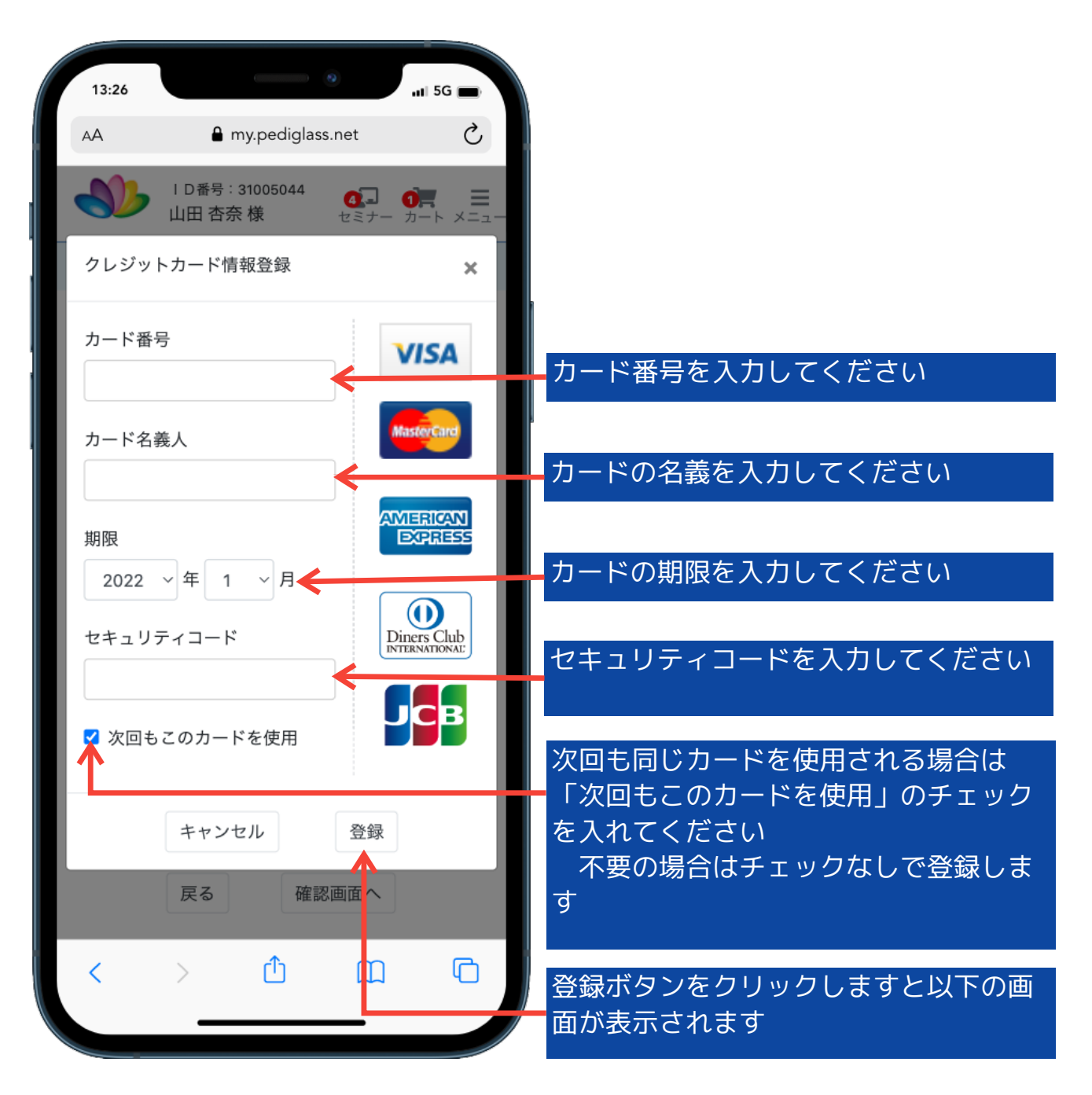

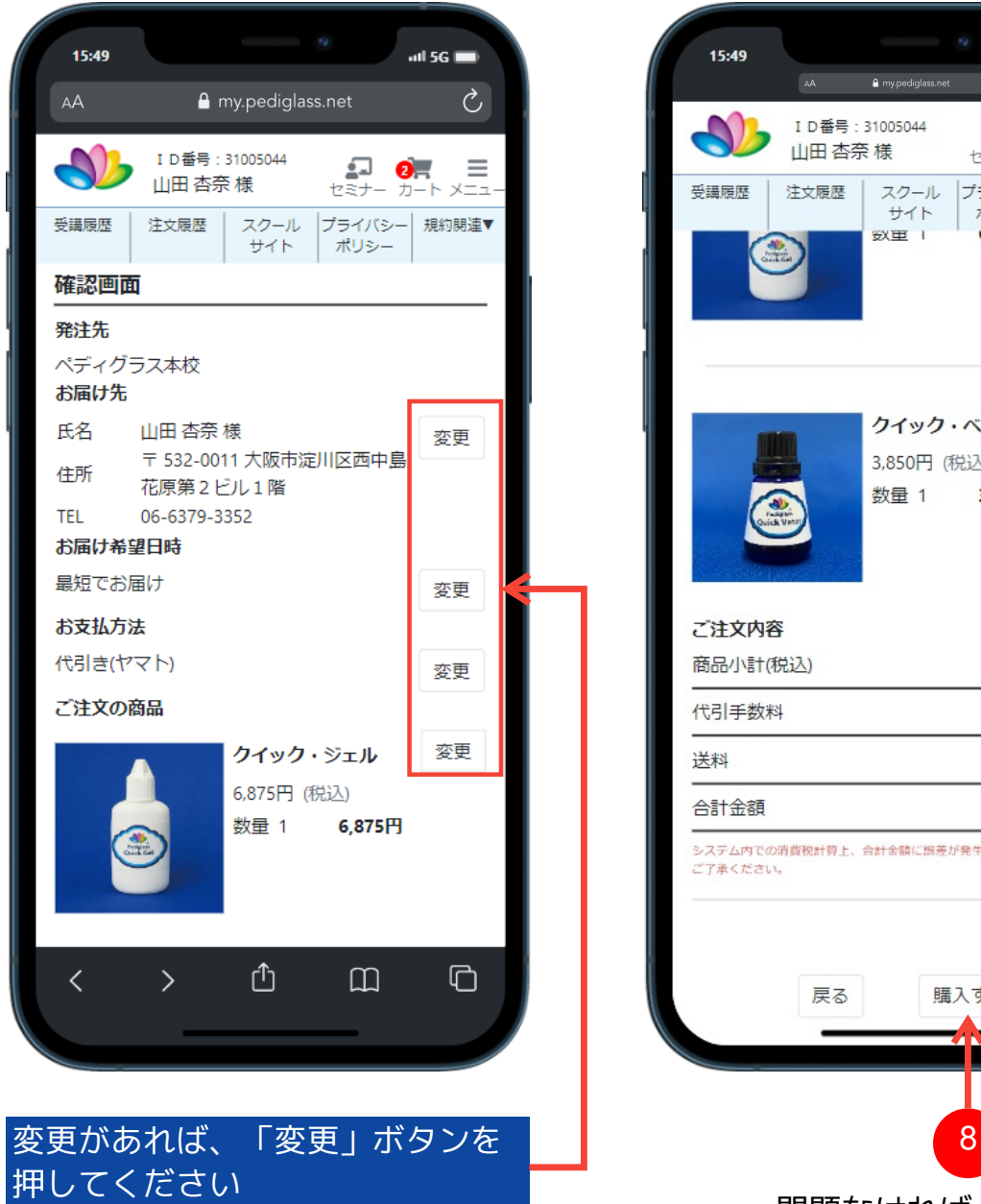

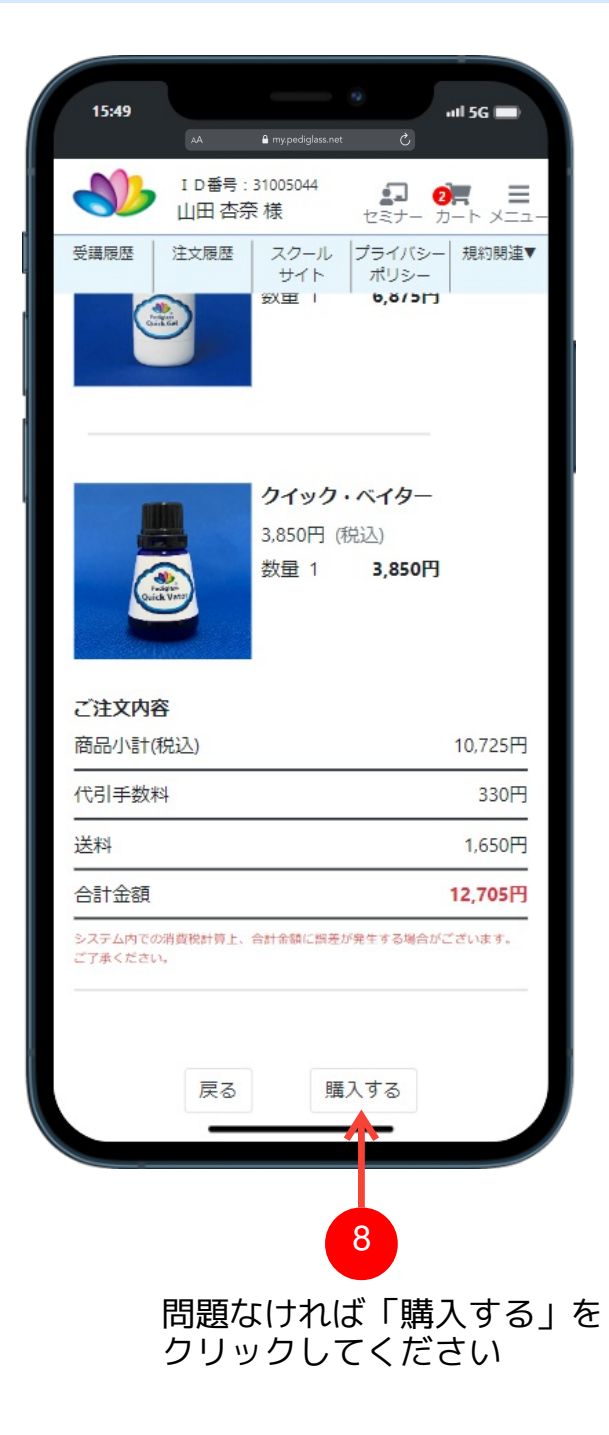

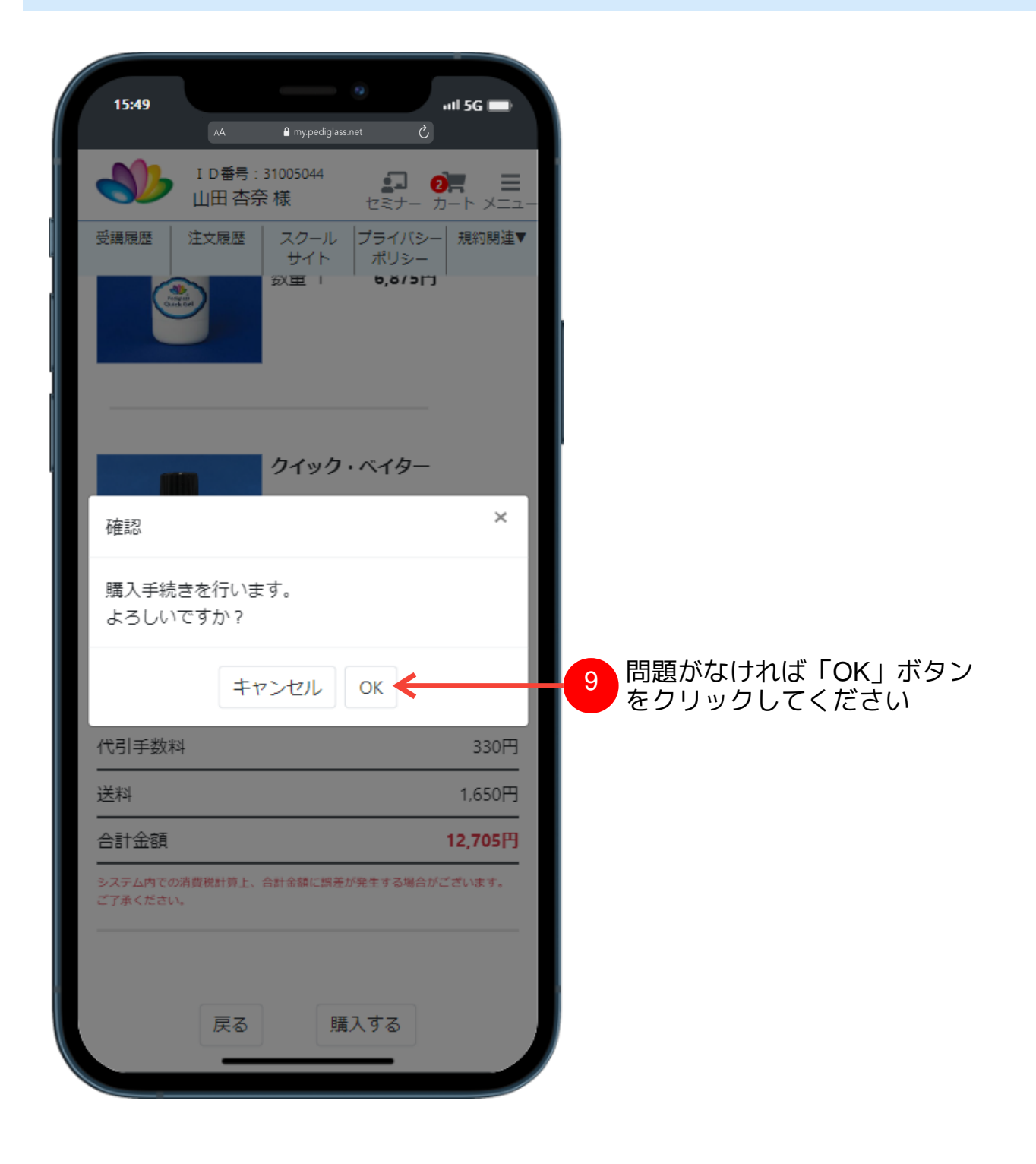

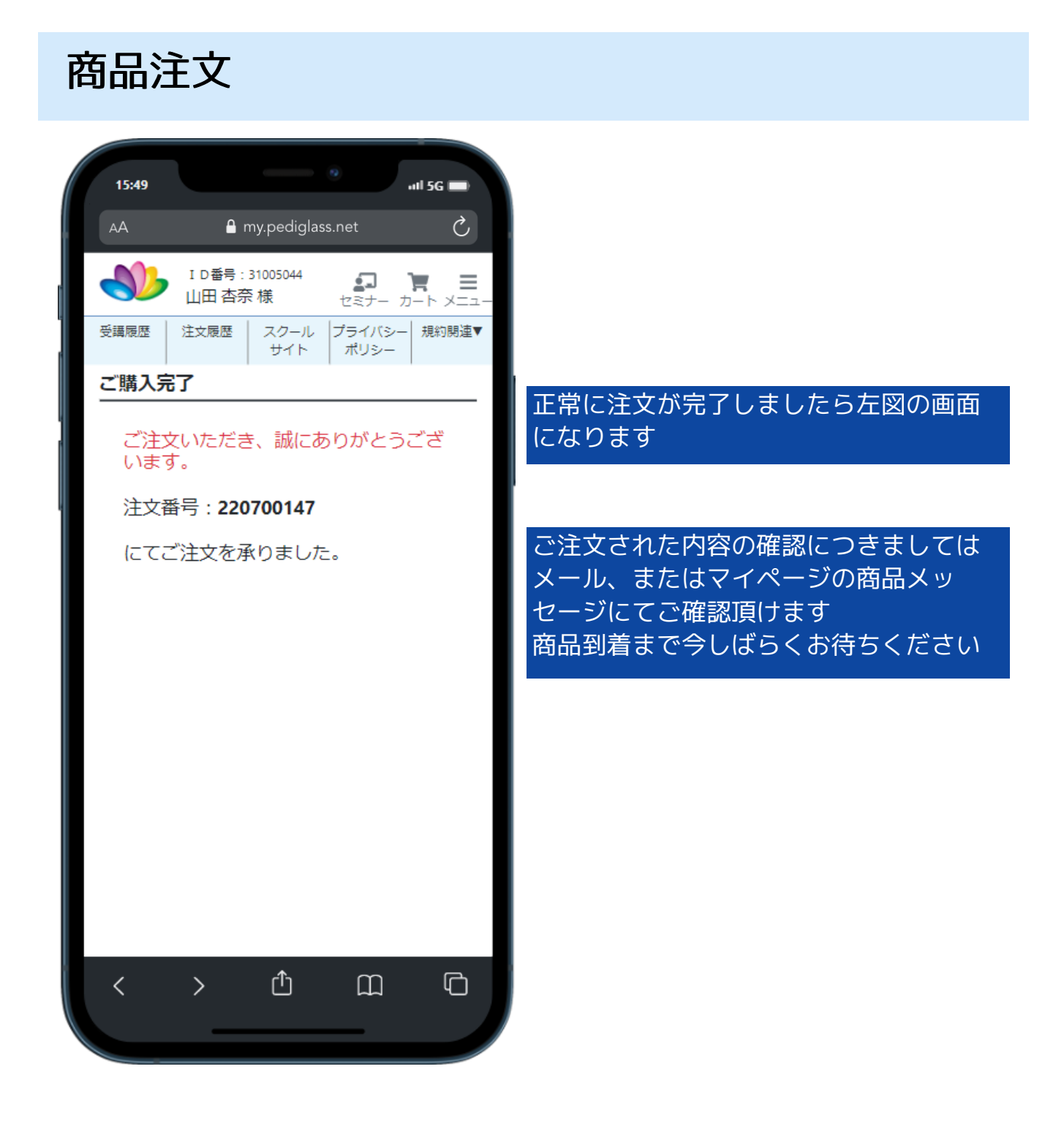

注文履歴

13:26

AA

受講履歴

Q検索

2022-07-19 17:54

2022-07-19 17:28

合計金額: 5.280円

 $\searrow$ 

لیا

220700177

注文日時:

K

合計金額: 55,000円

詳細▼

準備中

詳細▼

M

⋒

### ※本部の受講者の場合 ※本部以外の受講生の場合(他スクール)

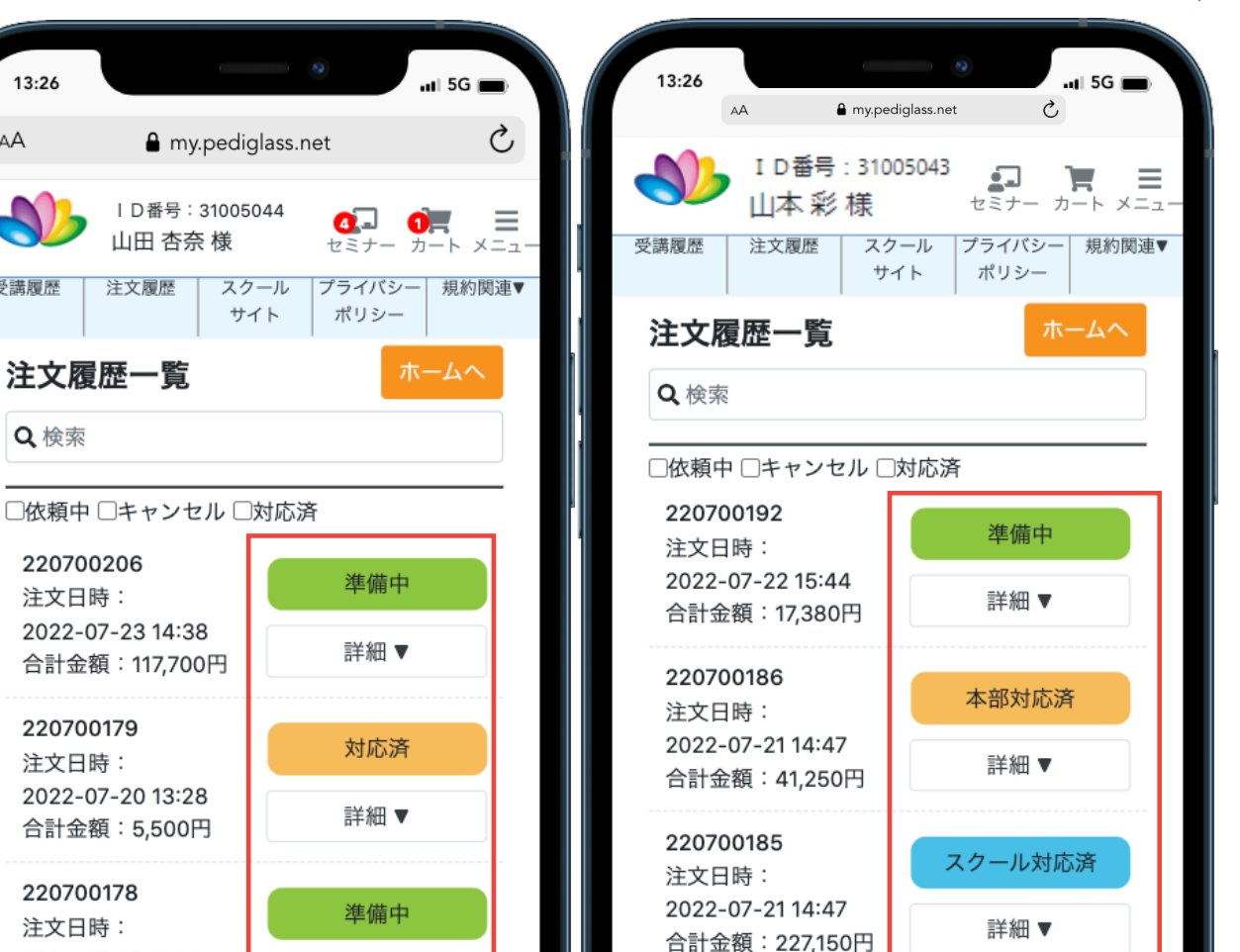

220700184

220700183

注文日時:

2022-07-21 14:22

2022-07-21 14:04

合計金額:2<del>27,150</del>

合計金額: 35,200円

注文日時:

スクール対応済

詳細▼

本部準備中

**詳細▼** 

注文状況はこちらからご確認いただけます

### 注文履歴

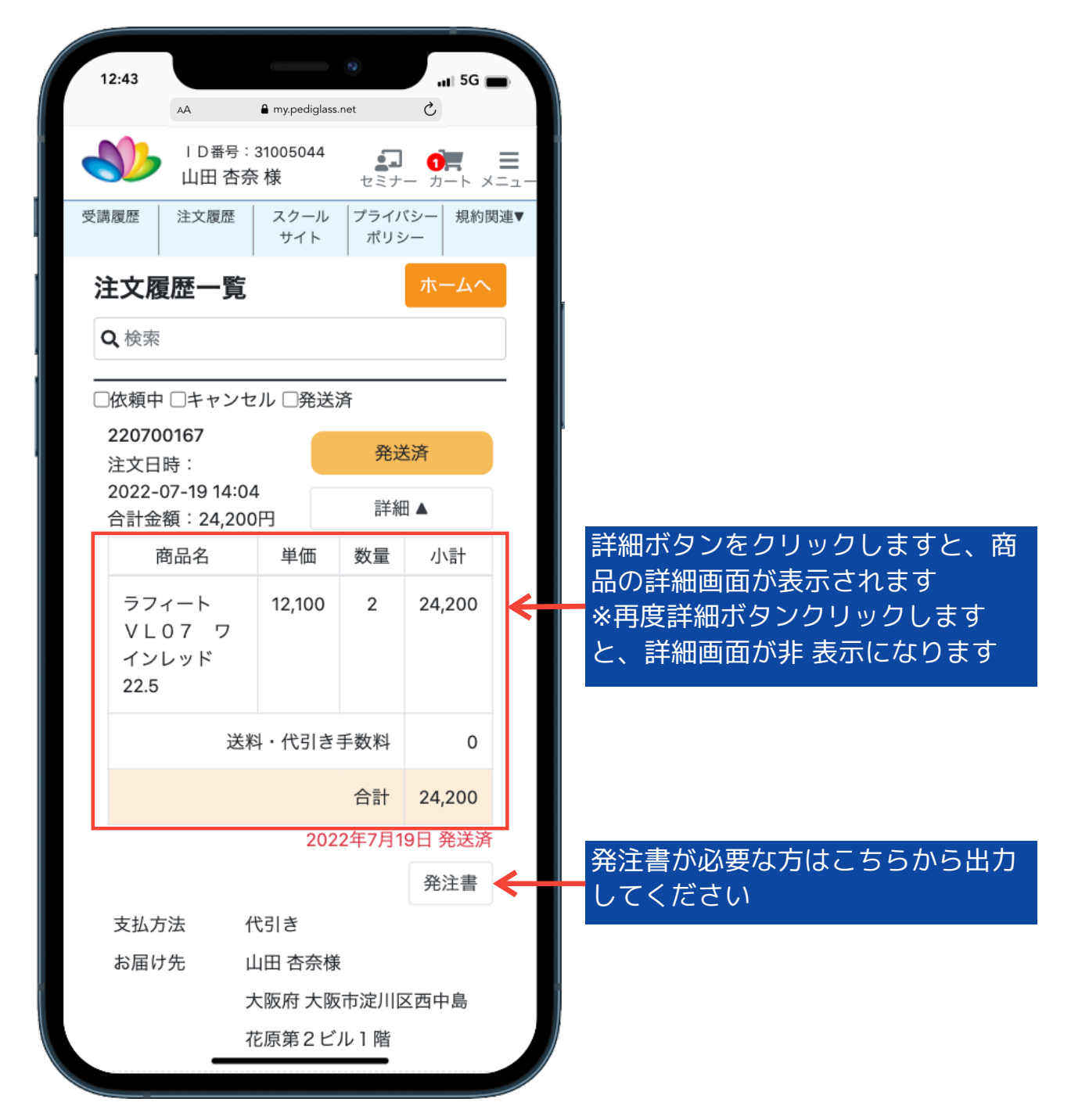

・本部以外(他スクール)で受講された方で送料、代引き手数料等の内容は直接ト レーナーへご確認ください

## お問い合わせ

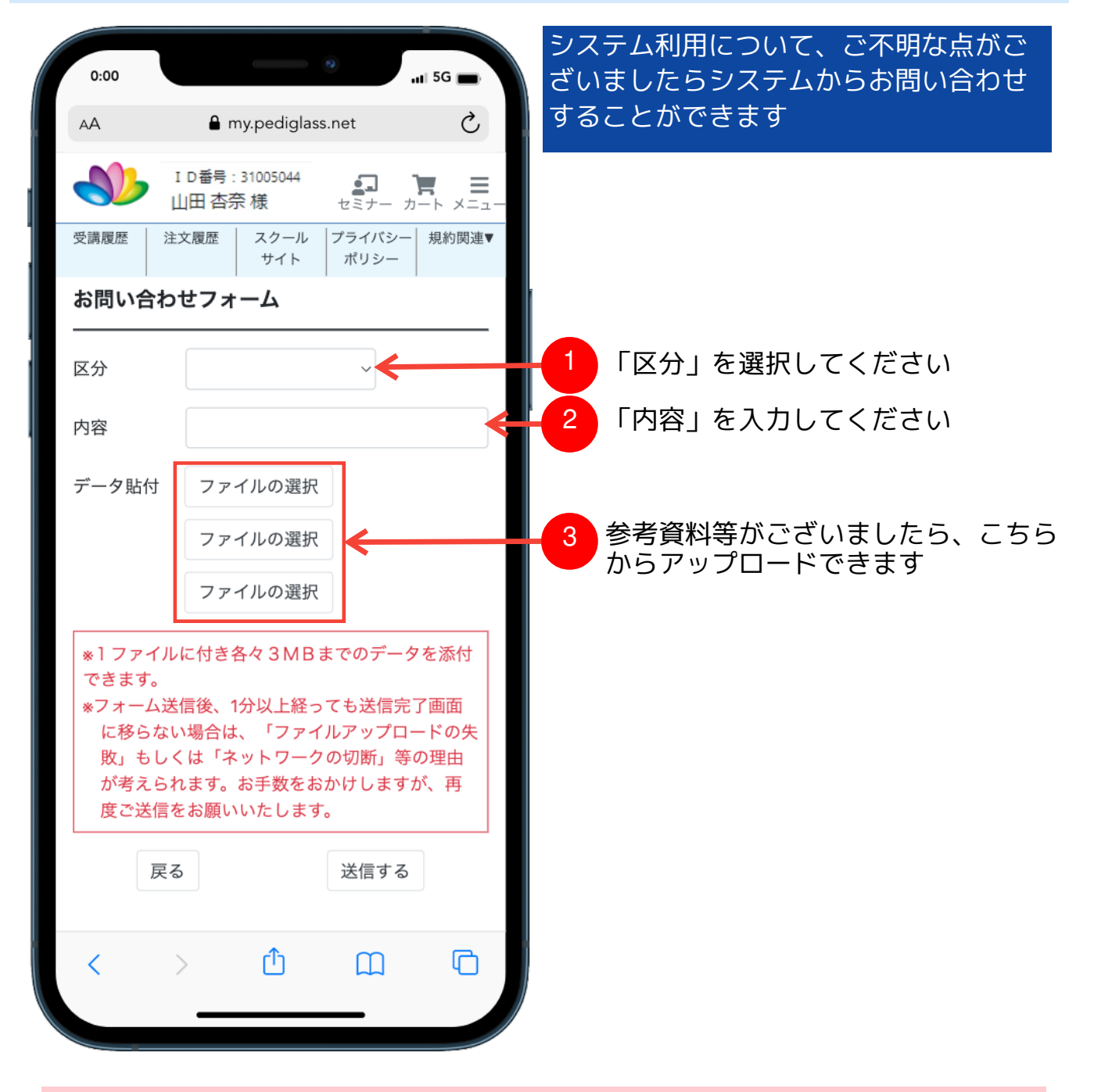

・区分は「セミナー」、「商品」、「会員」、「システム(操作方法)」の4種類 があります ・ファイルのアップロードは最大で3つまでになります